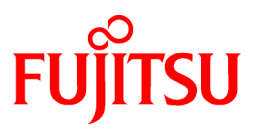

# **FUJITSU Software Symfoware Server V12.1.0**

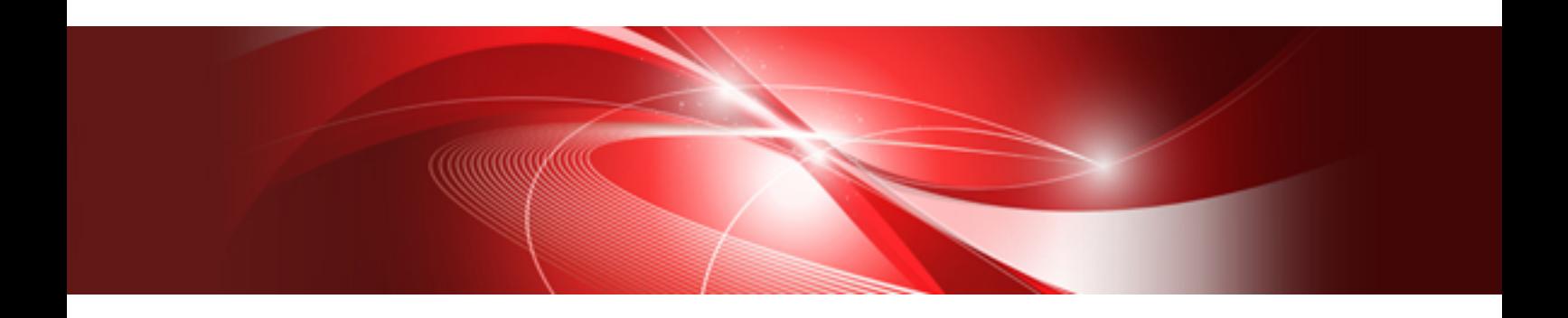

# Installation and Setup Guide for Client

Windows/Linux

J2UL-1735-06ENZ0(00) November 2014

## **Preface**

#### **Purpose of This Document**

This document describes how to install and setup the "Symfoware Server client feature".

#### **Intended Readers**

This document is intended for those who install and operate Symfoware Server.

Readers of this document are assumed to have general knowledge of:

L.

- PostgreSQL - SQL
- Windows
- PostgreSQL
- SQL
- Linux

#### **Structure of This Document**

This document is structured as follows:

#### [Chapter 1 Overview of Installation](#page-4-0)

Describes the features that can be installed, and provides an overview of installation methods

[Chapter 2 Installation and Uninstallation of the Windows Client](#page-6-0)

Describes how to install the Symfoware Server client feature (Windows client)

#### [Chapter 3 Installation and Uninstallation of the Linux Client](#page-24-0)

Describes how to install the Symfoware Server client feature (Linux Client)

#### [Chapter 4 Setup](#page-37-0)

Describes the setup procedures to be performed after installation completes

#### [Appendix A Installation in Silent Mode](#page-38-0)

Provides specifications for installation in silent mode

#### [Appendix B Uninstall \(middleware\)](#page-45-0)

Describes the Uninstall (middleware) tool.

#### [Appendix C Uninstall \(middleware\) Messages](#page-47-0)

This section describes the messages output by the Uninstall (middleware).

#### **Export Restrictions**

Exportation/release of this document may require necessary procedures in accordance with the regulations of your resident country and/or US export control laws.

#### **Issue Date and Version**

Second Edition : November 2014 Edition 1.1 : January 2014 First Edition : November 2013

#### **Copyright**

Copyright 2013-2014 FUJITSU LIMITED

# **Contents**

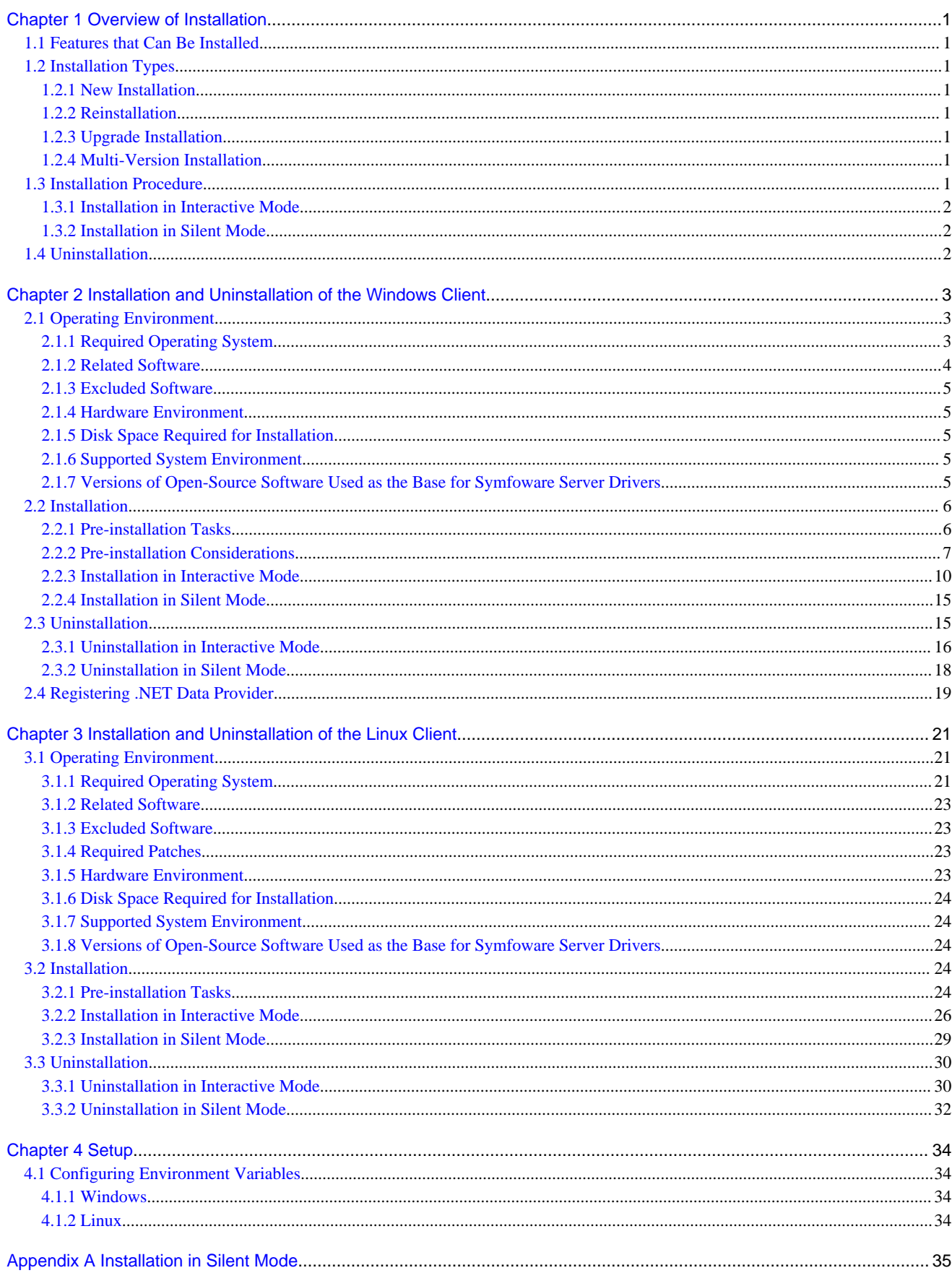

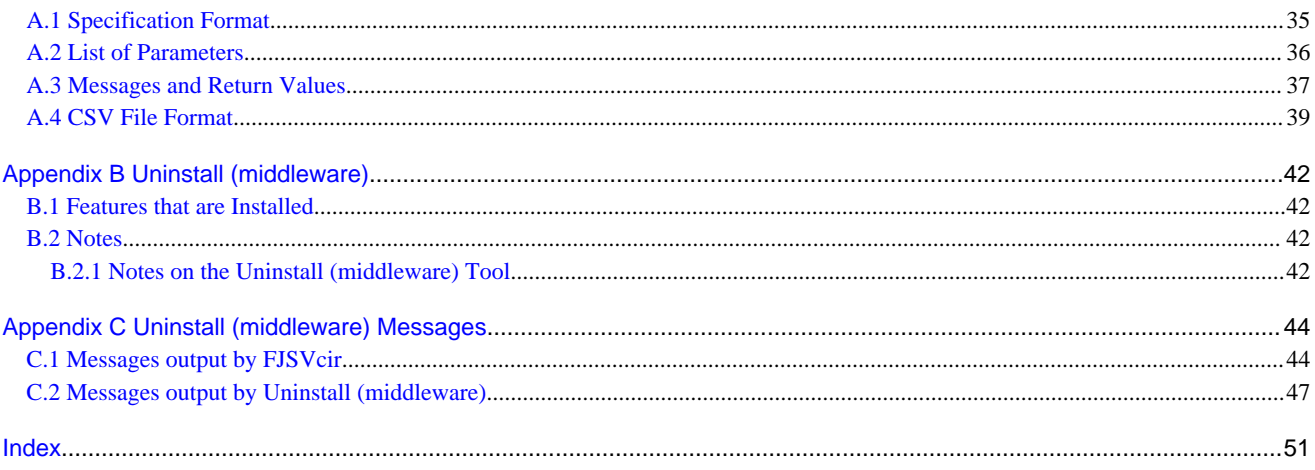

# <span id="page-4-0"></span>**Chapter 1 Overview of Installation**

This chapter provides an overview of Symfoware Server installation.

## **1.1 Features that Can Be Installed**

Symfoware Server provides features to enable access to the database from a variety of platforms and languages, as the connection environment for the client and the database server.

The Symfoware Server client package must be installed on the client system to use these features.

The following table shows the relationship between the platforms and the features provided by client packages.

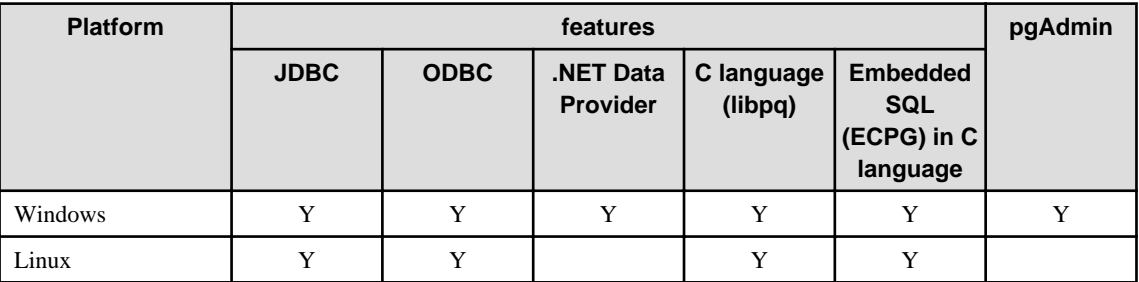

Y: Supported

## **1.2 Installation Types**

The following four installation types are available for Symfoware Server:

- New installation
- Reinstallation
- Upgrade Installation
- Multi-version installation

### **1.2.1 New Installation**

In initial installation, the Symfoware Server client feature is installed for the first time.

### **1.2.2 Reinstallation**

Perform reinstallation to repair installed program files that have become unusable for any reason.

## **1.2.3 Upgrade Installation**

Perform upgrade installation to upgrade installed program files to the latest version.

### **1.2.4 Multi-Version Installation**

Perform multi-version installation to install different versions to the installed program files separately.

## **1.3 Installation Procedure**

The following installation procedures are available for Symfoware Server:

- Installation in interactive mode
- Installation in silent mode

<span id="page-5-0"></span>Select the installation procedure that corresponds to your environment.

### **1.3.1 Installation in Interactive Mode**

Interactive mode enables installation to be performed while the required information is entered interactively.

In interactive mode installation, the Symfoware Server installer automatically determines the installation state of Symfoware Server. Install Symfoware Server using one of the following installation types in accordance with the installation state:

- New installation
- Reinstallation
- Upgrade Installation
- Multi-version installation

### **1.3.2 Installation in Silent Mode**

Silent mode enables installation to be performed without the need to enter any information interactively.

New installations and multi-version installations can be performed in silent mode.

## **1.4 Uninstallation**

Uninstallation removes the system files of the installed Symfoware Server client feature.

# <span id="page-6-0"></span>**Chapter 2 Installation and Uninstallation of the Windows Client**

This chapter explains how to install and uninstall the Windows client.

## **2.1 Operating Environment**

This section describes the operating environment required to use the Windows client.

## **2.1.1 Required Operating System**

One of the following operating systems is required to use the Windows client:

- Windows Vista Home Basic
- Windows Vista Home Premium
- Windows Vista Business
- Windows Vista Ultimate
- Windows Vista Enterprise
- Windows 7 Home Premium
- Windows 7 Professional
- Windows 7 Enterprise
- Windows 7 Ultimate
- Windows 8
- Windows 8 Pro
- Windows 8 Enterprise
- Windows 8.1
- Windows 8.1 Pro
- Windows 8.1 Enterprise
- Microsoft Windows Server 2003, Standard Edition Service Pack 2 or later
- Microsoft Windows Server 2003, Standard x64 Edition Service Pack 2 or later
- Microsoft Windows Server 2003, Enterprise Edition Service Pack 2 or later
- Microsoft Windows Server 2003, Enterprise x64 Edition Service Pack 2 or later
- Microsoft Windows Server 2003 R2, Standard Edition Service Pack 2 or later
- Microsoft Windows Server 2003 R2, Standard x64 Edition Service Pack 2 or later
- Microsoft Windows Server 2003 R2, Enterprise Edition Service Pack 2 or later
- Microsoft Windows Server 2003 R2, Enterprise x64 Edition Service Pack 2 or later
- Microsoft Windows Server 2008 Standard
- Microsoft Windows Server 2008 Enterprise
- Microsoft Windows Server 2008 Datacenter
- Microsoft Windows Server 2008 Foundation
- Microsoft Windows Web Server 2008
- <span id="page-7-0"></span>- Microsoft Windows Server 2008 Standard without Hyper-V
- Microsoft Windows Server 2008 Enterprise without Hyper-V
- Microsoft Windows Server 2008 Datacenter without Hyper-V
- Microsoft Windows Server 2008 R2 Datacenter
- Microsoft Windows Server 2008 R2 Enterprise
- Microsoft Windows Server 2008 R2 Standard
- Microsoft Windows Server 2008 R2 Foundation
- Microsoft Windows Web Server 2008 R2
- Microsoft Windows Server 2012 Datacenter
- Microsoft Windows Server 2012 Standard
- Microsoft Windows Server 2012 Essentials
- Microsoft Windows Server 2012 Foundation
- Microsoft Windows Server 2012 R2 Datacenter
- Microsoft Windows Server 2012 R2 Standard
- Microsoft Windows Server 2012 R2 Foundation

### **2.1.2 Related Software**

The following table lists the software compatible (that can operate) with the Windows client.

Before using any of these, confirm that the OS supports the software.

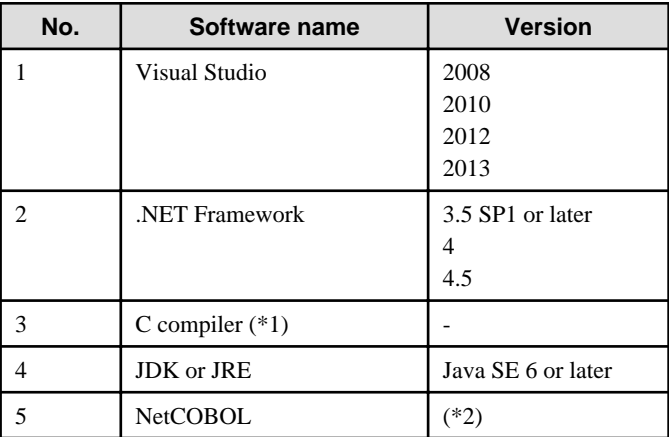

#### Table 2.1 Related software

\*1: Only operations using the C compiler provided with the operating system are guaranteed.

\*2: NetCOBOL is available in the following editions:

- NetCOBOL Standard Edition V7.0L10 or later
- NetCOBOL Professional Edition V7.0L10 or later
- NetCOBOL Enterprise Edition V7.0L10 or later

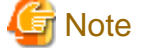

Either the JDK or JRE included with Interstage Application Server, or the Oracle JDK or JRE can be used. It is recommended that the JDK or JRE included with Interstage Application Server is used.

<span id="page-8-0"></span>The following table lists servers that can be connected to the Windows client.

| OS               | Software name                                                              |
|------------------|----------------------------------------------------------------------------|
| Windows<br>Linux | - Symfoware Server Enterprise Edition (Open<br>Interface) V12.1.0 or later |
|                  | - Symfoware Server Standard Edition (Open Interface)<br>$V12.0.0$ or later |

Table 2.2 Connectable servers

### **2.1.3 Excluded Software**

There is no excluded software.

### **2.1.4 Hardware Environment**

The following hardware is required to use the Windows client.

Memory

At least 256 MB of memory is required.

Mandatory hardware

None.

### **2.1.5 Disk Space Required for Installation**

The capacity given below is required for new installation of the Windows client.

At the Windows client installation destination:

170 MB

System folder:

100 MB

### **2.1.6 Supported System Environment**

This section describes the supported system environment.

#### **TCP/IP protocol**

Symfoware Server supports version 4 and 6 (IPv4 and IPv6) of TCP/IP protocols.

# **Note**

Do not use link-local addresses if TCP/IP protocol version 6 addresses are used.

#### **File system**

You can install Symfoware Server only if the system folder is an NTFS volume.

## **2.1.7 Versions of Open-Source Software Used as the Base for Symfoware Server Drivers**

The following table lists the versions of open-source software used as the base for the various Symfoware Server drivers.

<span id="page-9-0"></span>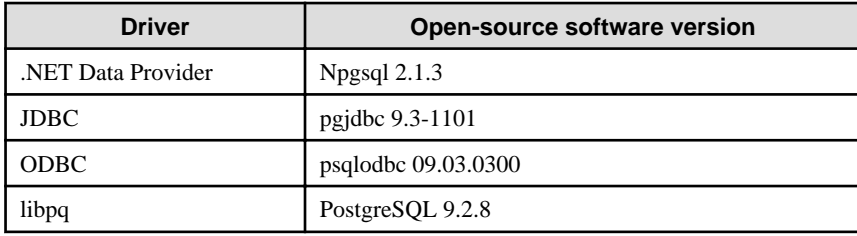

## **2.2 Installation**

This section explains how to install the Windows client.

## **2.2.1 Pre-installation Tasks**

This section describes the operations to be performed before installing the Windows client.

#### **hosts file settings**

Using an editor, add the IP address and server name of the connected server to the \System32\drivers\etc\hosts file in the directory where Windows is installed.

# **Note**

For Windows Vista(R), Windows(R) 7, Windows(R) 8, or Windows(R) 8.1 assign write privileges in advance to the user responsible for editing the hosts file. 

#### **Check the installed product and determine the installation method**

Using the operation shown below, start Uninstall (middleware), and check the installed products.

In Windows, click [All Programs] or [All apps], then [Fujitsu], and then [Uninstall (middleware)].

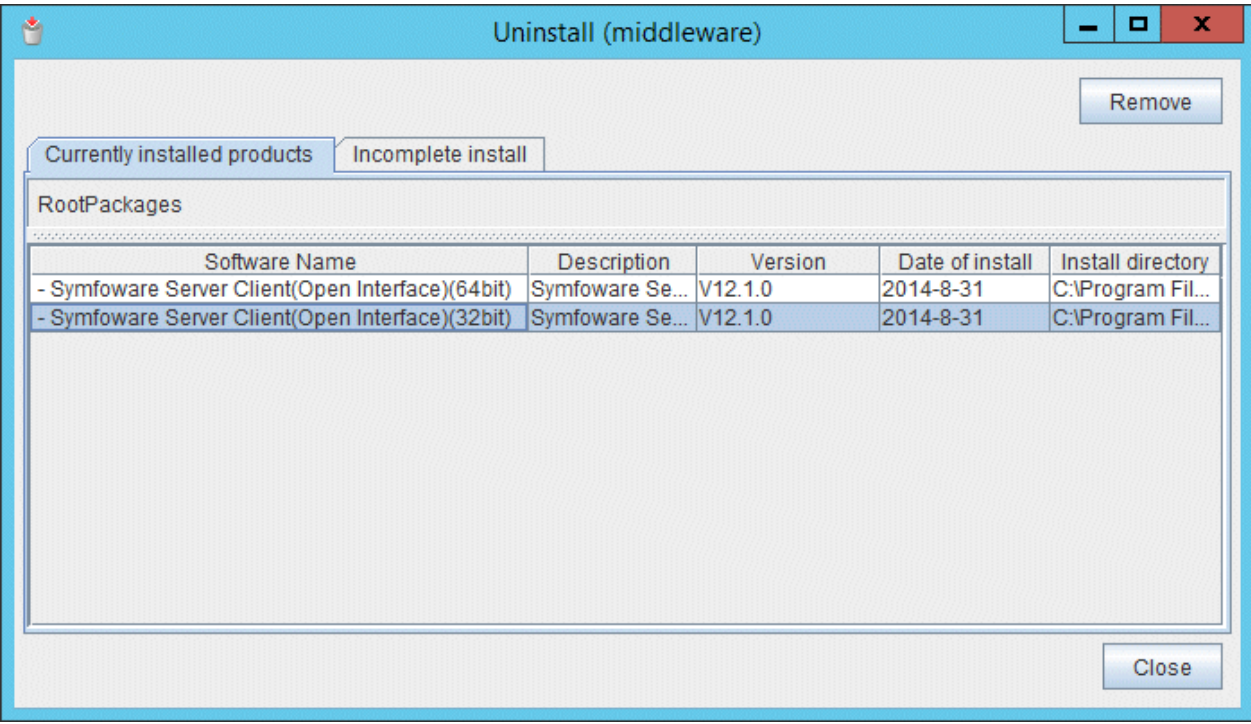

If the Windows client is already installed, determine which installation method to use:

- <span id="page-10-0"></span>- Reinstallation
- Upgrade installation
- Multi-version installation

#### **Remove applied updates**

If you perform reinstallation or upgrade installation as the installation method, remove applied updates using the procedure shown below.

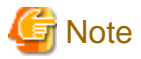

If a product is installed without removing applied updates, the following problems will occur:

- Performing reinstallation

If an update with the same update and version number is applied, an error informing you that the update has already been applied is displayed.

- Performing upgrade installation

Unnecessary resources (area for backout use) remain on the disk.

1. Display the applied updates

Execute the following command to display the applied updates:

Example

```
C:\Program Files (x86)\Fujitsu\UpdateAdvisor\UpdateAdvisorMW>uam showup
[product-name Symfoware Server Standard Edition(Open Interface) V12.0.0]
2014-09-02T03:25 T010220XP-01 S A - - - - - - Symfoware Server SE(Open Interfac
[product-name Symfoware Server Client(Open Interface) Vxx.y.z] (*)
2014-09-02T03:11 T010227WP-01 S A - - - - - - Symfoware Server Client(Open Inte
[product-name Symfoware Server Client(Open Interface) Vxx.y.z] (*)
2014-09-02T03:10 T010240WP-01 S A - - - - - - Symfoware Server Client(Open Inte
```
\*1: The notation "Vxx.y.z" indicates the version and level of the Symfoware Server client feature.

#### 2. Remove the updates

Execute the command below to remove the updates. If an update with the same update number was applied more than once, the updates are removed in order, starting from the highest version number.

#### Example

```
C:\Program Files (x86)\Fujitsu\UpdateAdvisor\UpdateAdvisorMW>uam remove -i 
T010240WP-01
2014-09-02T03:10 T010240WP-01 S A - - - - - - Symfowane Server Client (Open InteAre you sure you want to restore the updated product to its pre-update state? (Y/N)yRestoration to the pre-update state is completed.
The update application management ledger has been updated.
 Starting from now, the updated update application management ledger is used to 
research and apply updates.
```
#### **Confirm service**

The Windows Installer service must be running.

### **2.2.2 Pre-installation Considerations**

This section describes points that the user must take into account prior to installation.

- In any of the following cases, the command given below must be executed to switch to installation mode before performing installation. After installation is complete, the next command given below must be executed to switch to execution mode.
	- A terminal server is installed in application server mode on Windows Server 2003, Windows Server 2003 R2 or Windows Server 2008
	- A remote desktop service is installed in application server mode on Windows Server 2008 R2, Windows Server 2012 or Windows Server 2012 R2

Before installation:

CHANGE USER /INSTALL

After installation:

CHANGE USER /EXECUTE

- The following window may be displayed when the installation program is executed.

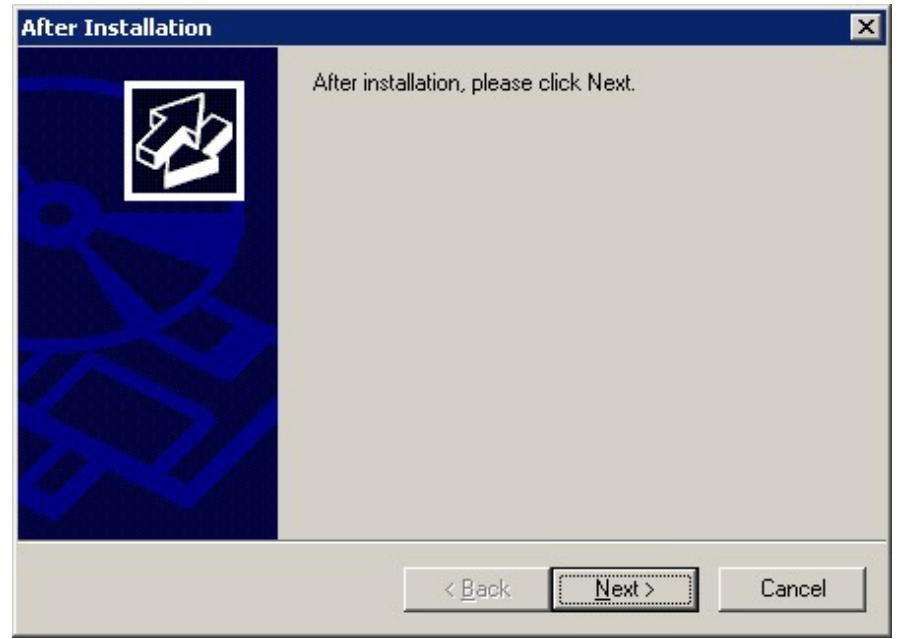

If the above window is displayed, follow the procedure below:

- 1. Perform the steps in the installation procedure until the [InstallShield Wizard Complete] window is displayed.
- 2. Click [Next] in the [InstallShield Wizard Complete] window.

3. The following window is displayed. Click [Finish].

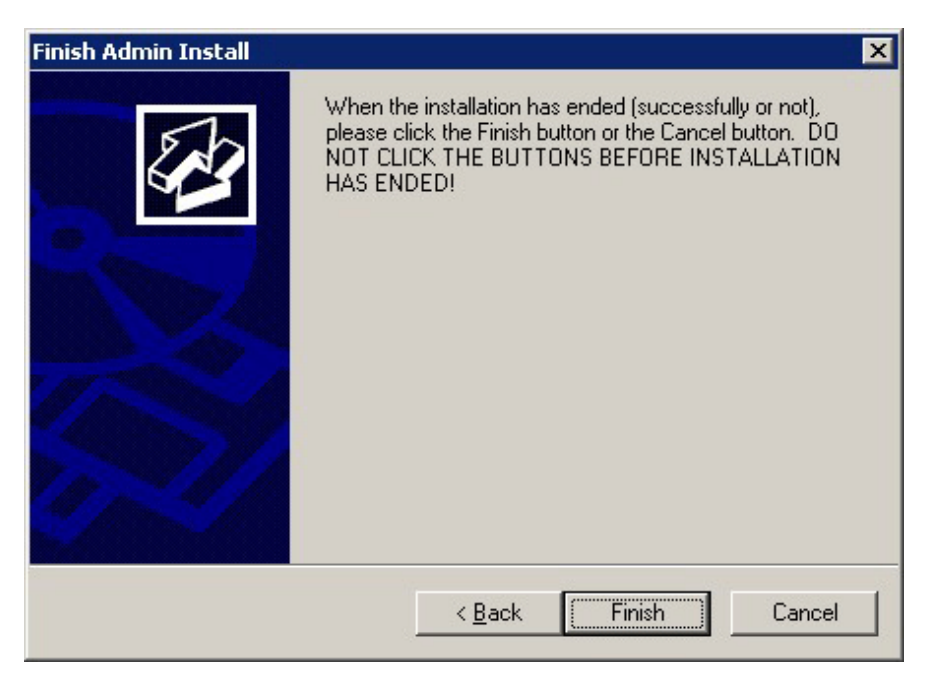

4. Restart the system.

## Information

- If a [User Account Control] dialog box, such as the one shown below, is displayed when installation or uninstallation starts, click [Yes] to continue the operation.

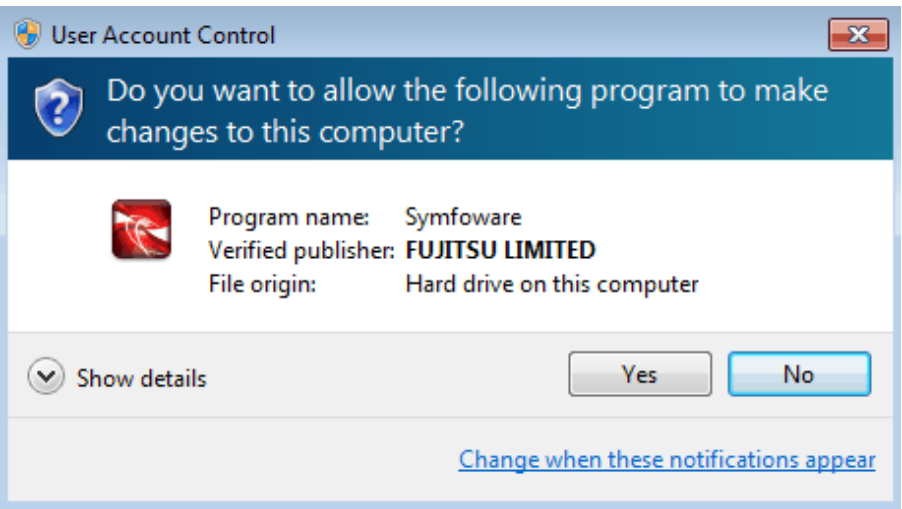

If [No] is clicked, the [Error] dialog box will be displayed because continuing is not permitted.

Click [Retry] in the displayed [Error] dialog box to proceed with installation or uninstallation. To end operations, click [Cancel].

<span id="page-13-0"></span>- If installation or uninstallation is suspended or processing terminates abnormally, a dialog box of the program compatibility assistant similar to the one below may be displayed.

If this happens, click [This program installed correctly] or [This program uninstalled correctly] and continue operation.

<u>. . . . . . . . . . . .</u>

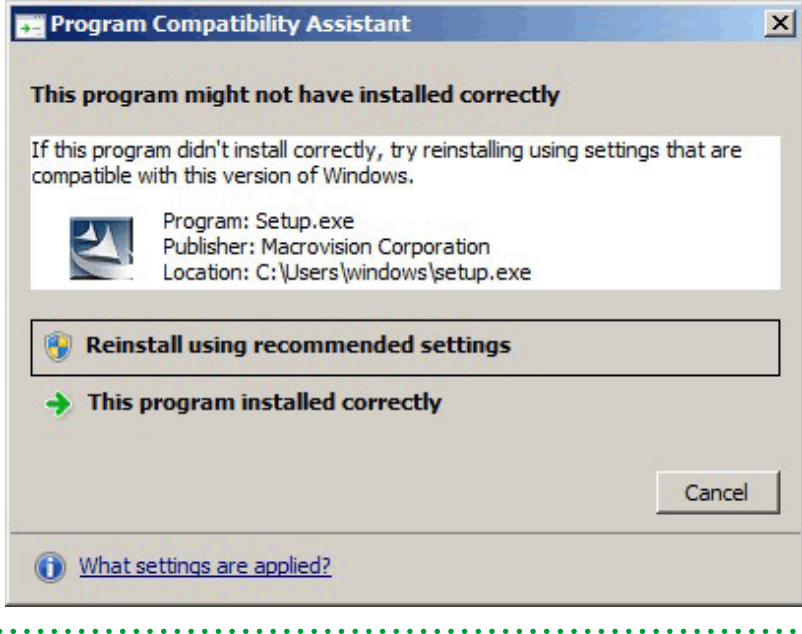

### **2.2.3 Installation in Interactive Mode**

The installation procedure is described below.

#### **1. Stop applications and the client program**

If the installation method is one of the following, the applications and the client program must be stopped:

- Reinstallation

. . . . . . . . .

- Upgrade installation

Before starting the installation, stop the following:

- Applications that use the product
- pgAdmin

#### **2. Insert the DVD**

Insert the client program DVD in the DVD drive.

#### **3. Run the installation**

The installation menu is displayed. Click [Install].

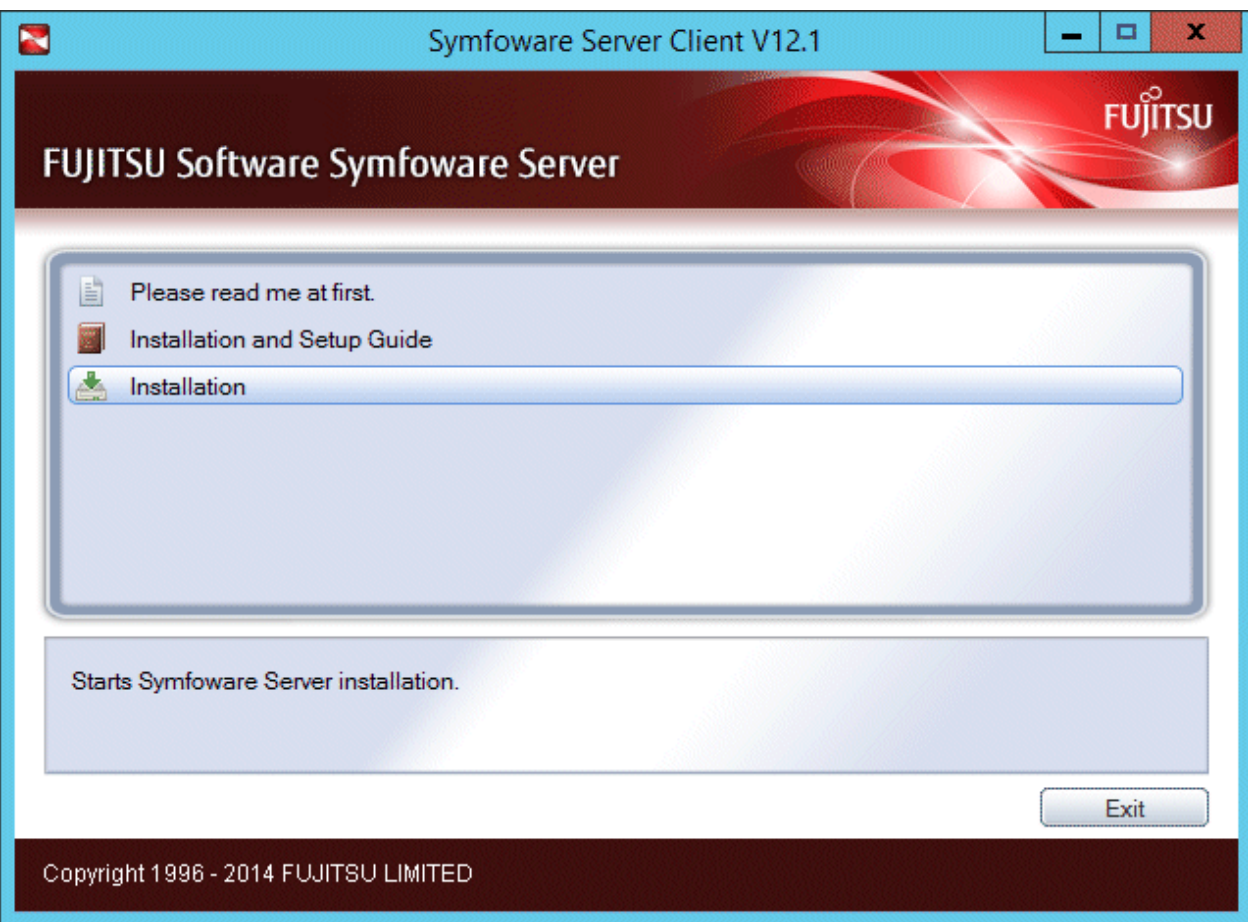

### **4. Select the product to install**

Select the product to install, and then click [Next]. If a selected product can only be reinstalled, refer to "[7. Check the settings"](#page-16-0).

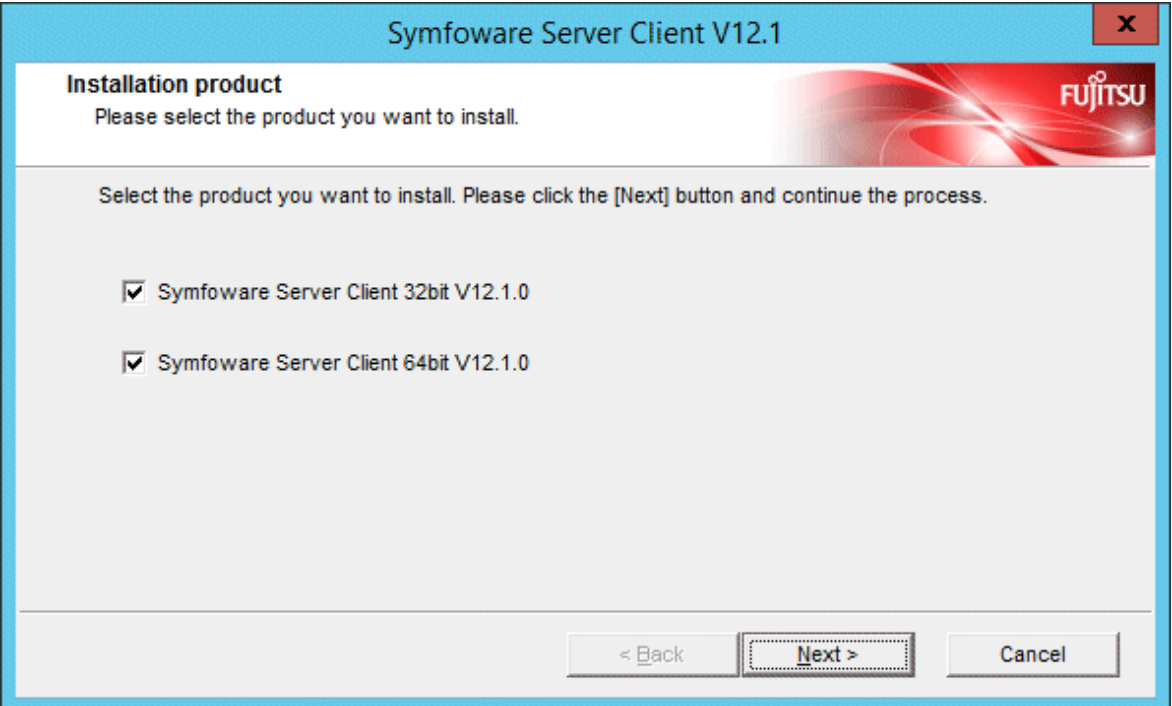

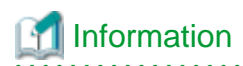

If upgrade installation or multi-version installation is possible, the [Select Installation Method] window is displayed for each selected product. Select "upgrade installation" or "Multi-version installation". For upgrade installation, select the product to upgrade (reinstall). Click [Next].

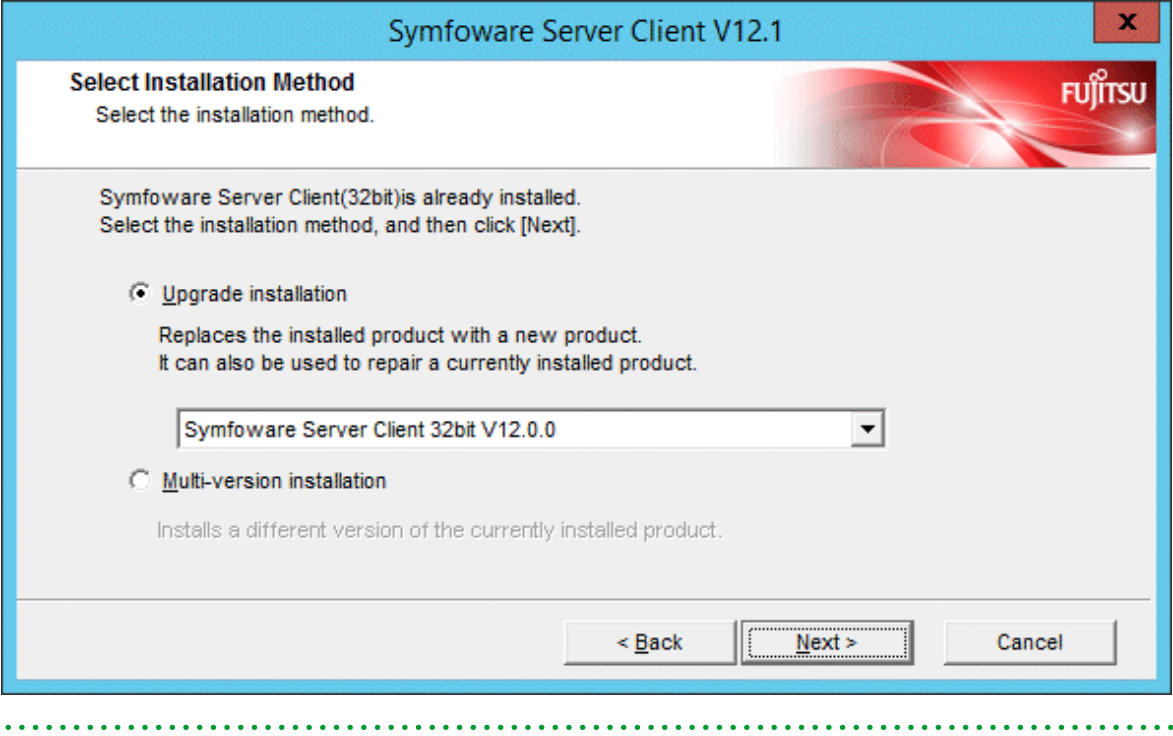

#### **5. Confirm the contents for installation**

The [Confirm installation] window will be displayed.

If the settings are correct, click [Next] to start installation. Proceed to "[8. Completion of installation](#page-17-0)".

To modify the settings, select [Modify] and click [Next].

<span id="page-16-0"></span>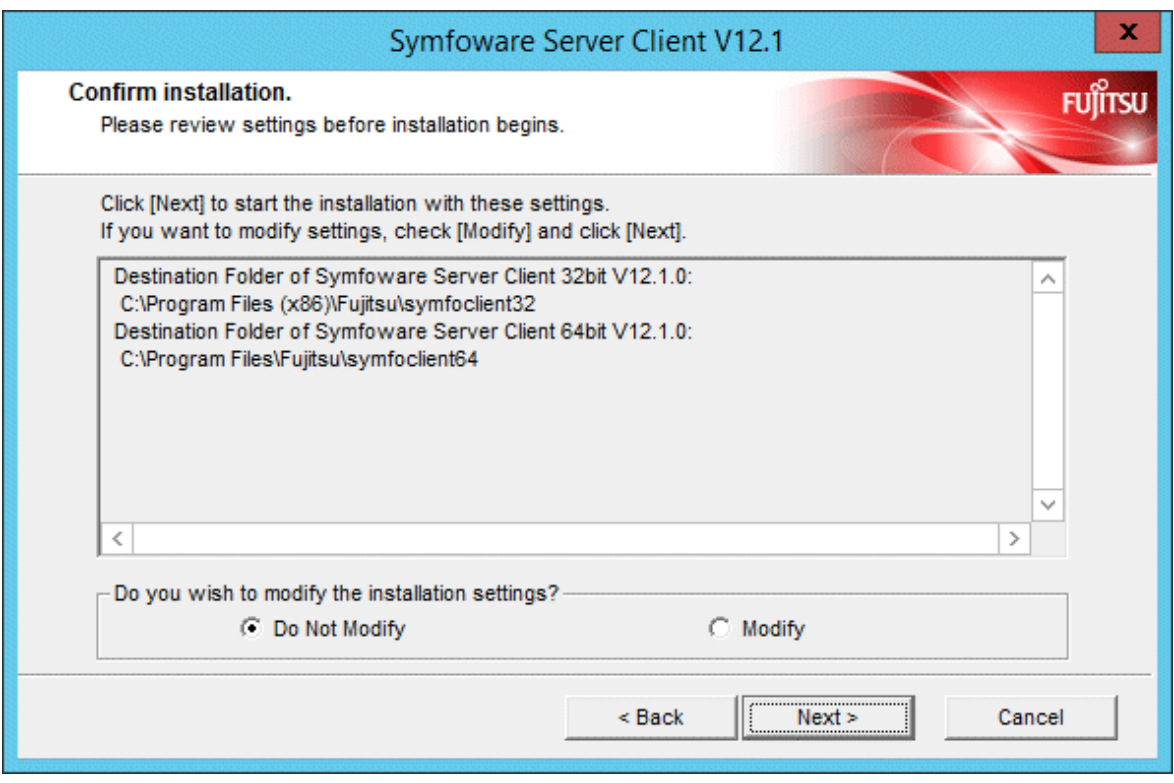

#### **6. Select the installation destination**

If the installation method is one of the following, the [Select Destination Path] window is displayed for each product:

- New installation
- Multi-version installation

Select the installation destination, and then click [Next].

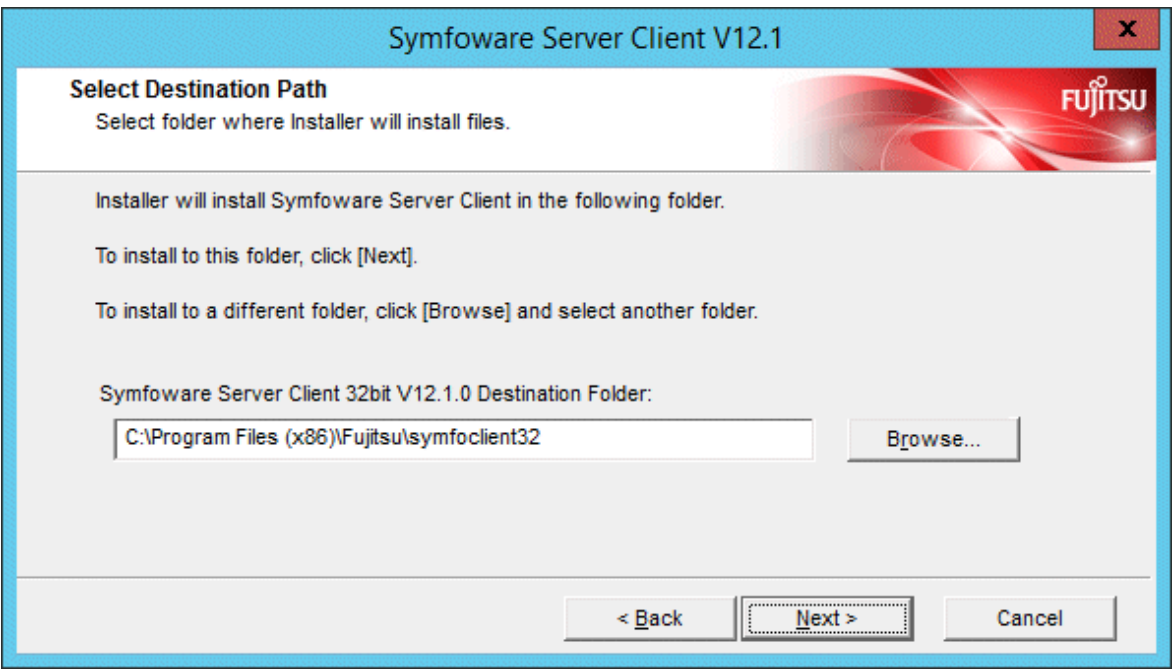

### **7. Check the settings**

The [Confirm Initial installation] window will be displayed.

<span id="page-17-0"></span>If the settings are correct, click [Next] to start installation.

To modify the settings again, click [Back].

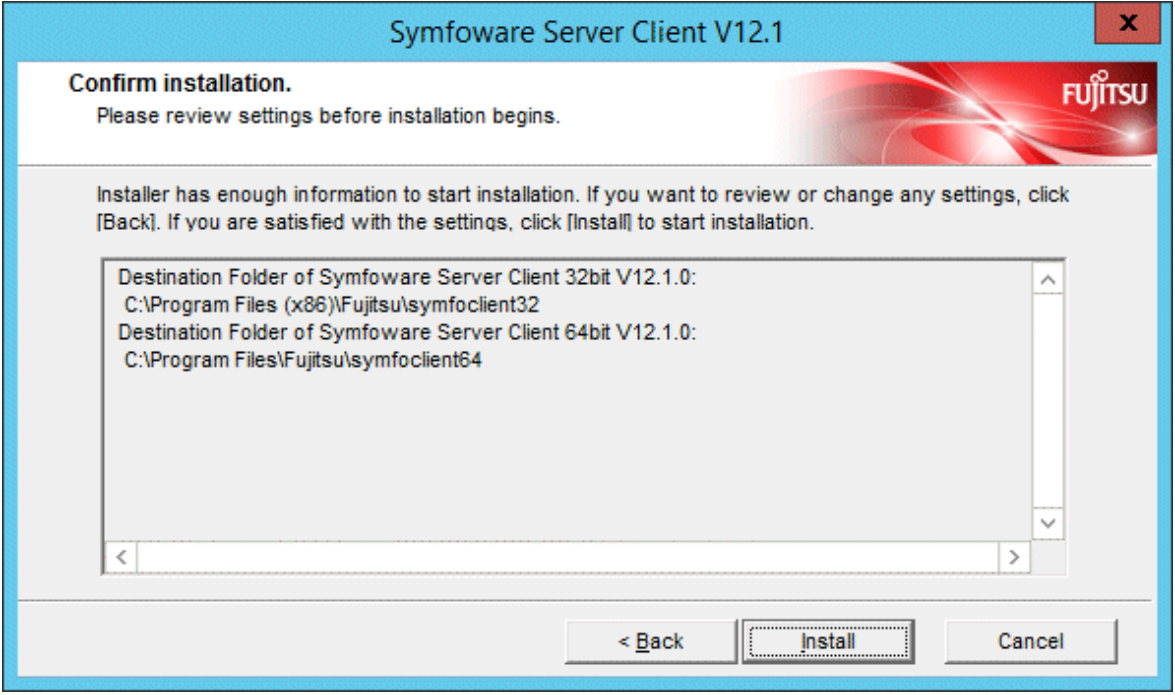

#### **8. Completion of installation**

The completion window is displayed. Click [Finish].

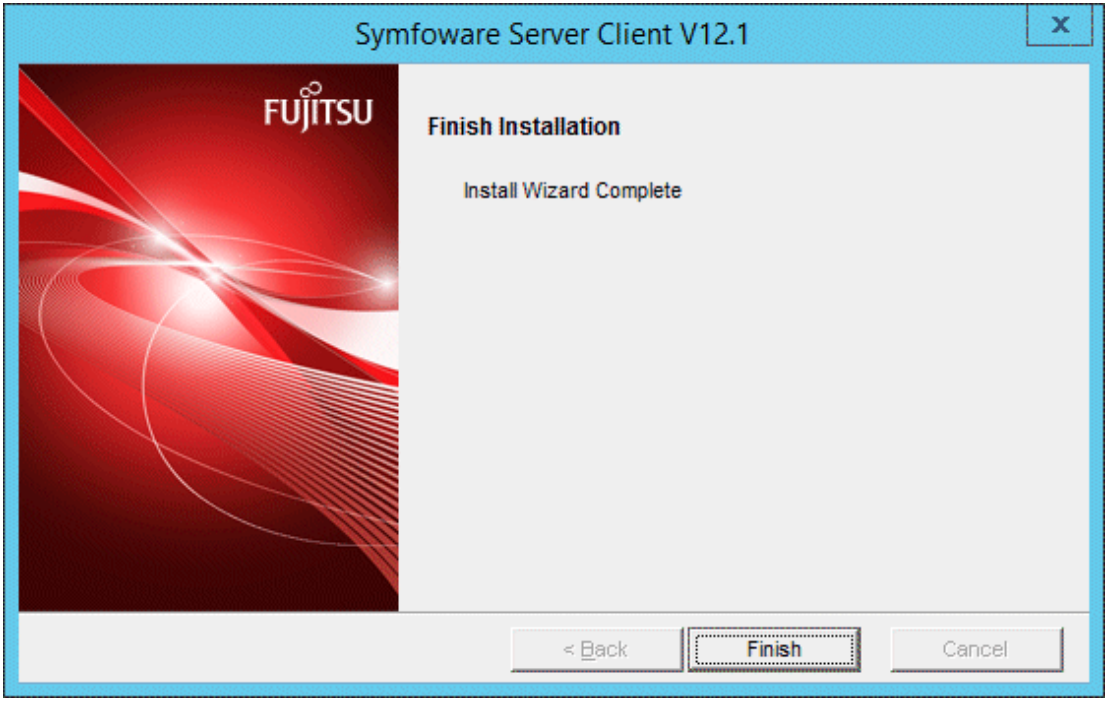

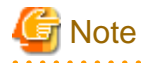

If subsequently installing .NET Framework 3.5 SP1 or later, or .NET Framework 4.0 or later

<span id="page-18-0"></span>If you intend to subsequently install .NET Framework 3.5 or .NET Framework 4.0 or later, install .NET Framework and then run the pgx\_NpgsqlRegister.exe command to set up Fujitsu Npgsql .NET Data Provider.

The pgx\_NpgsqlRegister.exe command is installed in *symfowareServerClientFeatureInstallationDirectory*\DOTNET\bin.

Refer to "[2.4 Registering .NET Data Provider](#page-22-0)" for details.

## **2.2.4 Installation in Silent Mode**

Installation in silent mode can be performed only when the installation method is one of the following:

- New installation
- Multi-version installation

The installation procedure is described below.

#### **1. Insert the DVD**

Insert the client program DVD in the DVD drive.

The [Install Menu] window is displayed. Click [Finish].

#### **2. Create an installation parameters CSV file**

Consider the server type or features that will be required for system operations, and then create an installation parameters CSV file that uses the following specification format.

```
sectionName, parameterName, value
sectionName, parameterName, value
: 100 minutes
```
Refer to ["Appendix A Installation in Silent Mode](#page-38-0)" for information on section names, parameter names, and values that can be specified.

## Information

The template for the installation parameters CSV file is "Z:\sample\sample\_windows.csv (<sup>Z</sup> is the drive on which the DVD is mounted.).

**3. Start the command prompt**

In Windows, right-click [Command Prompt] and then select [Run as administrator].

If using Windows Server(R) 2003, click the icon.

#### **4. Run the installation**

Execute the following command:

Z:\>silent.bat c:\temp\inspara.csv

Z: The drive on which the DVD is mounted.

c:\temp\inspara.csv: The installation parameter CSV file name.

If the silent installer ends in an error, a message is output to the log file and return values are returned. Refer to ["Appendix A](#page-38-0) [Installation in Silent Mode"](#page-38-0) for details.

### **2.3 Uninstallation**

This section describes the procedure for uninstalling the Windows client.

<span id="page-19-0"></span>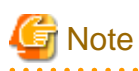

- Before uninstalling the product, close the product program and all applications that are using it.
- Log in using an account that has administrator privileges and then execute the command, or switch to an account that has administrator privileges and then uninstall the product.

## **2.3.1 Uninstallation in Interactive Mode**

The uninstallation procedure is described below.

## **Information**

If an error occurs while the product is being uninstalled, refer to "[Appendix C Uninstall \(middleware\) Messages"](#page-47-0) and take the required action. . . . . . . . . . . . . . .

#### **1. Stop applications and the client program**

Before starting the uninstallation, stop the following:

- Applications that use the product
- pgAdmin

#### **2. Start the Uninstall (middleware) tool**

In Windows, click [All Programs] or [All apps], then [Fujitsu], and then [Uninstall (middleware)].

#### **3. Select the software**

Select the product to be uninstalled from [Software Name], and then click [Remove].

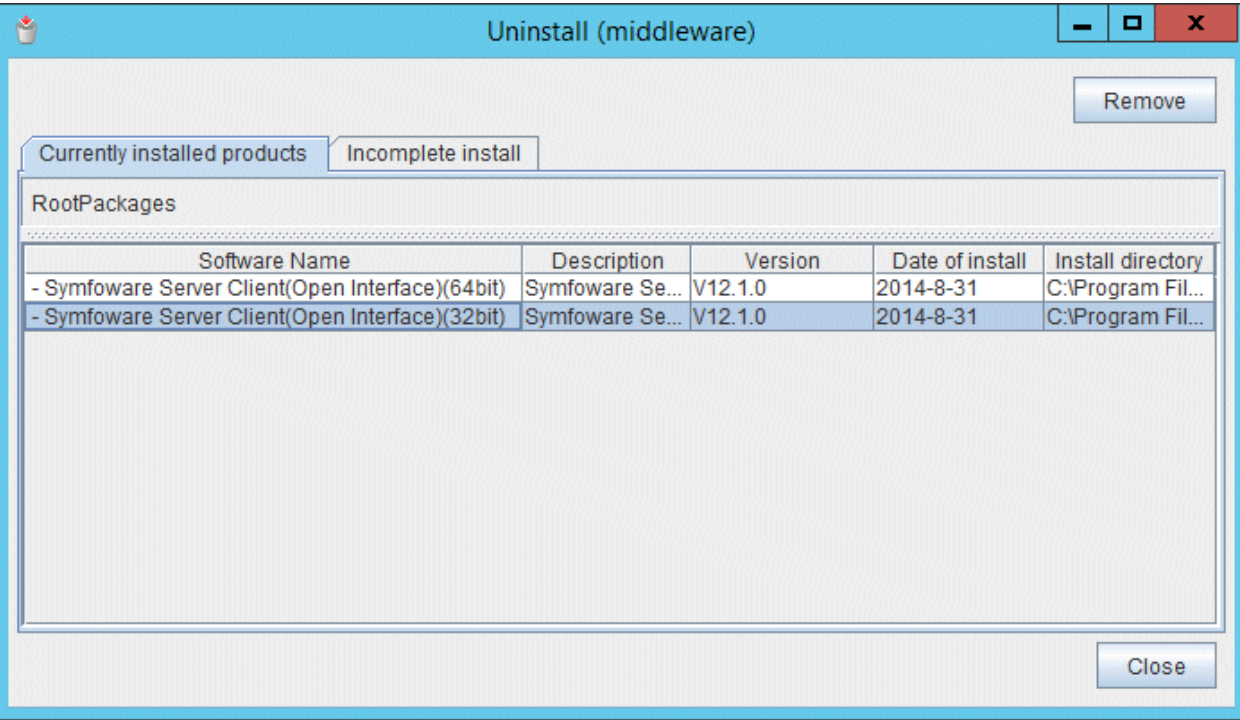

#### **4. Start the uninstallation**

Click [Uninstall].

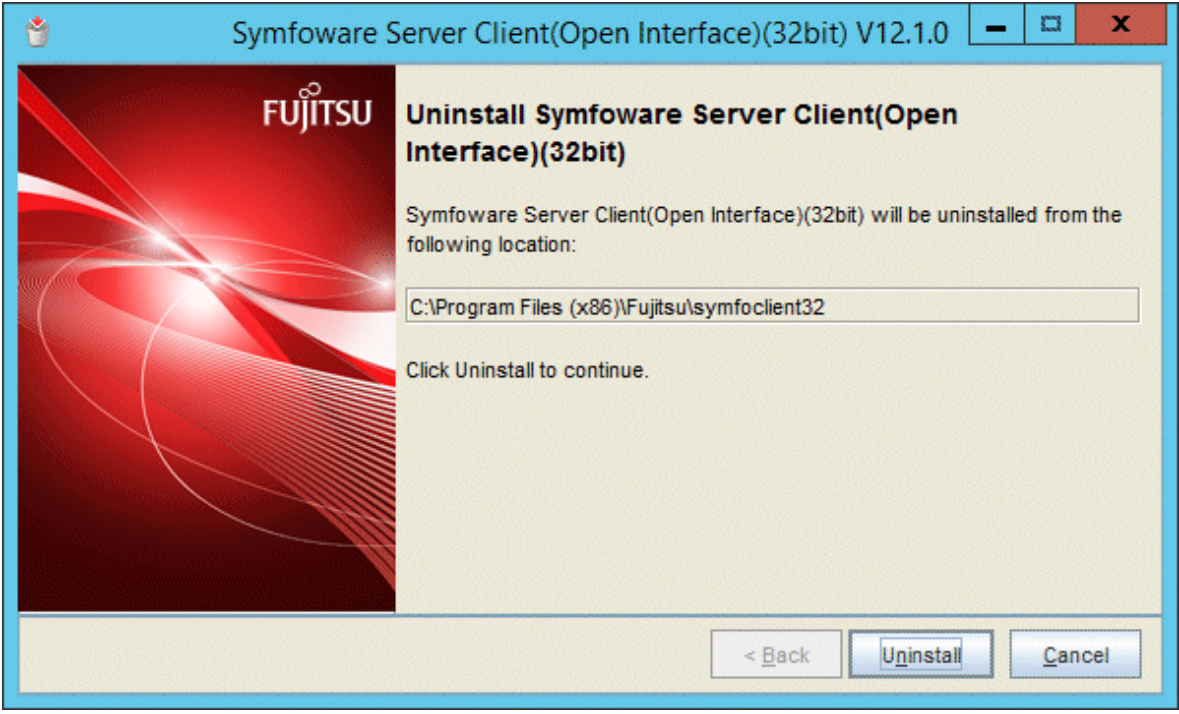

#### **5. Finish the uninstallation**

The uninstallation completion window is displayed. Click [Finish].

The installation directory may remain after uninstallation. If it is not required, delete it.

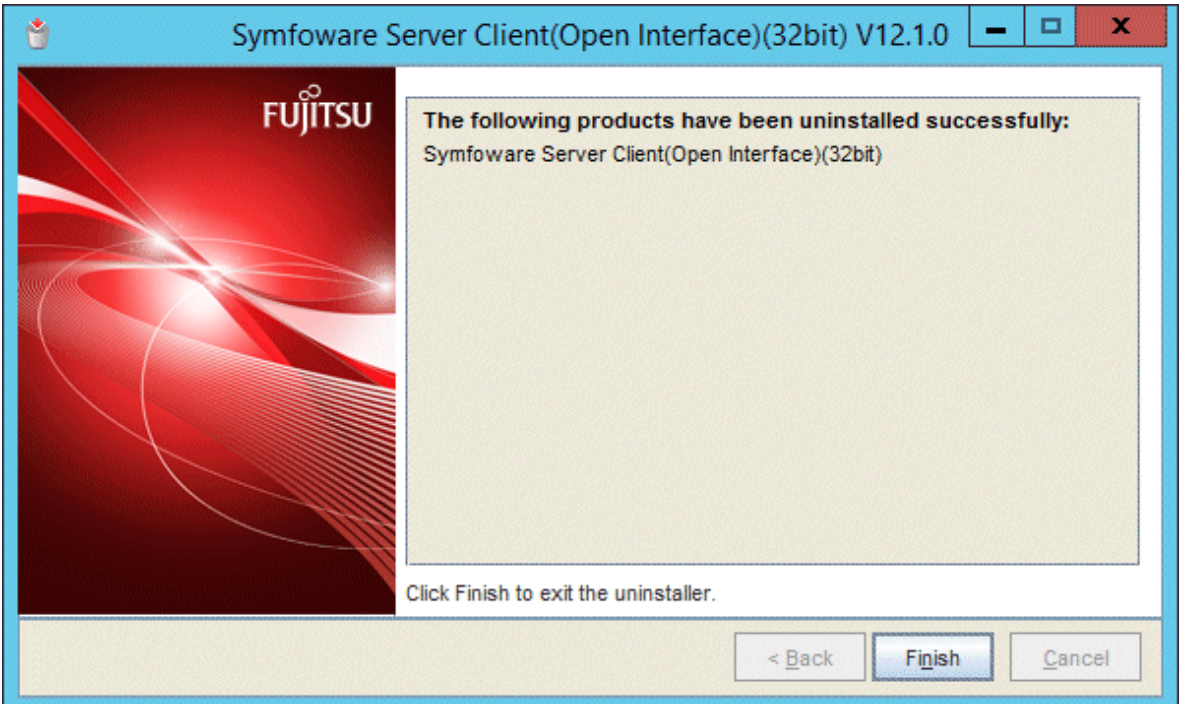

#### <span id="page-21-0"></span>**6. Stop the Uninstall (middleware) tool**

Click [Close].

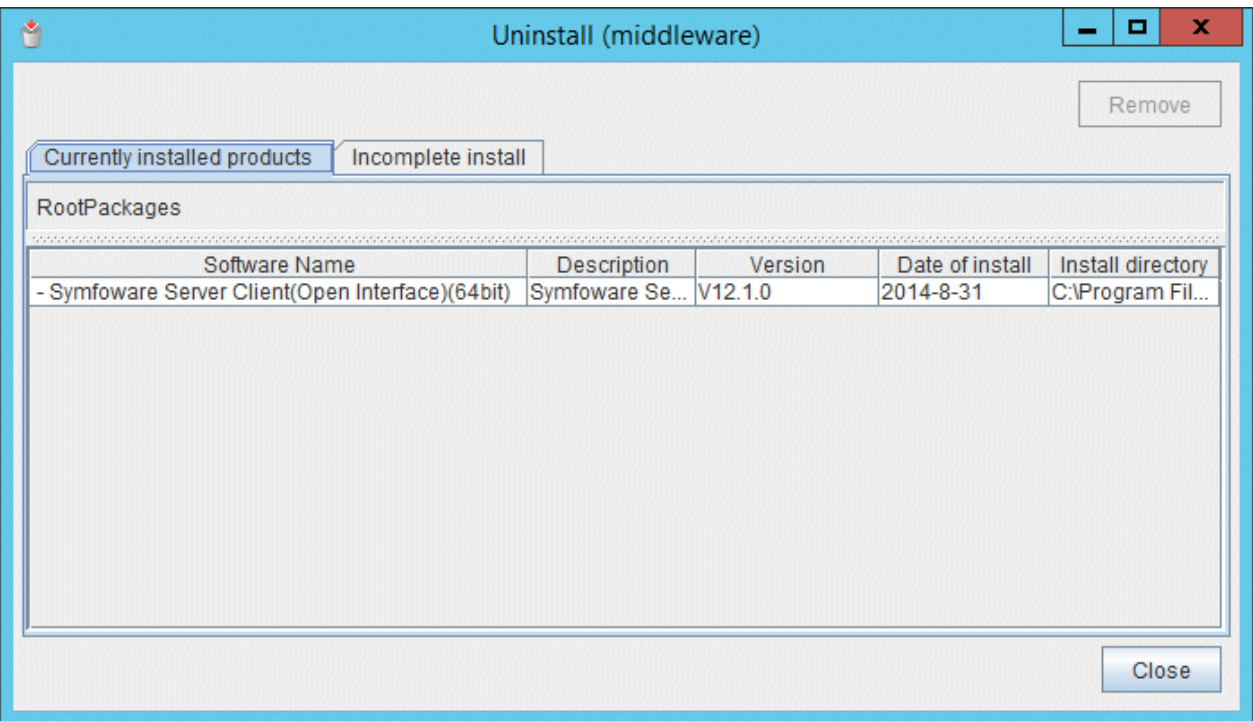

### **2.3.2 Uninstallation in Silent Mode**

The uninstallation procedure is described below.

#### **1. Stop applications and the client program**

Before starting the uninstallation, stop the following:

- Applications that use the product
- pgAdmin

#### **2. Start the command prompt**

In Windows, right-click [Command Prompt] and then select [Run as administrator].

If using Windows Server(R) 2003, click the icon.

#### **3. Start the uninstaller**

Execute the command below.

The installation folder may remain after uninstallation. If it is not required, delete it.

#### Example

X:> *installationFolder*\suninst.bat

X: Drive where the product is installed

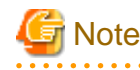

On Windows(R) 7, Windows Server(R) 2008, and Windows Server(R) 2008 R2, an empty folder may remain in the [Start] menu after the uninstallation - if this happens, then click [Start], point to [All Programs], right-click one of the <span id="page-22-0"></span>options below, and then click [Delete]: The notation "Vxx.y.z" indicates the version and level of the Symfoware Server client feature.

- Symfoware Server Client (Open Interface) (32bit) Vxx.y.z
- Symfoware Server Client (Open Interface) (64bit) Vxx.y.z

#### **4. Check the uninstallation results**

The uninstaller result is output to the log file.

#### Log file

 $xxyz$  is the number part when the version is  $Vxx.yz$ .

64-bit product:

Path name: %TEMP%\SymfowareOpen\_CL\_64\_xxyz.log

#### 32-bit product:

Path name: %TEMP%\SymfowareOpen\_CL\_32\_xxyz.log

#### Return values

The following return values are returned:

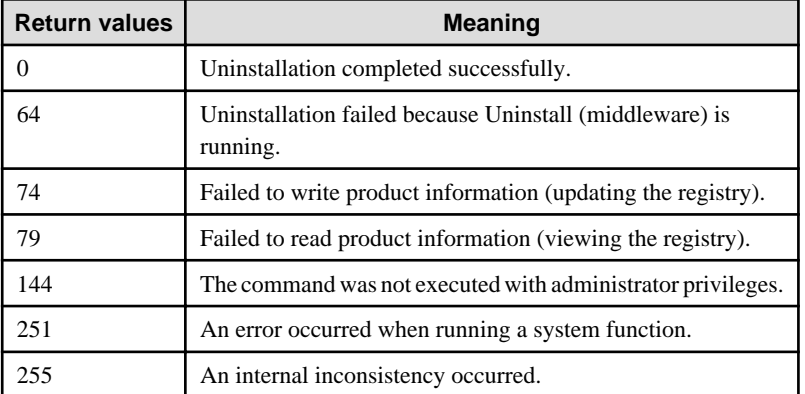

## **2.4 Registering .NET Data Provider**

This section explains how to register the .NET Data Provider feature using a command.

The command is installed in symfowareServerClientFeatureInstallationDirectory\DOTNET\bin, when the Symfoware Server client feature is installed.

#### **Name**

pgx\_NpgsqlRegister -- Register the .NET Data Provider GAC

#### **Overview**

pgx\_NpgsqlRegister [*option*...]

#### **Description**

Execute this command to register the .NET Data Provider GAC in the following cases:

- To install .NET Framework 3.5 SP1, or .NET Framework 4.0 or later, after installing the Windows client
- To apply a .NET Data Provider update using the Symfoware update patch.
- If the installation of the Windows client returns an error because the registration of .NET Data Provider has not completed

### **Options**

#### /x86

Specify this option to perform the setup on the 32-bit product.

#### /x64

Specify this option to perform the setup on the 64-bit product.

#### **Diagnostics**

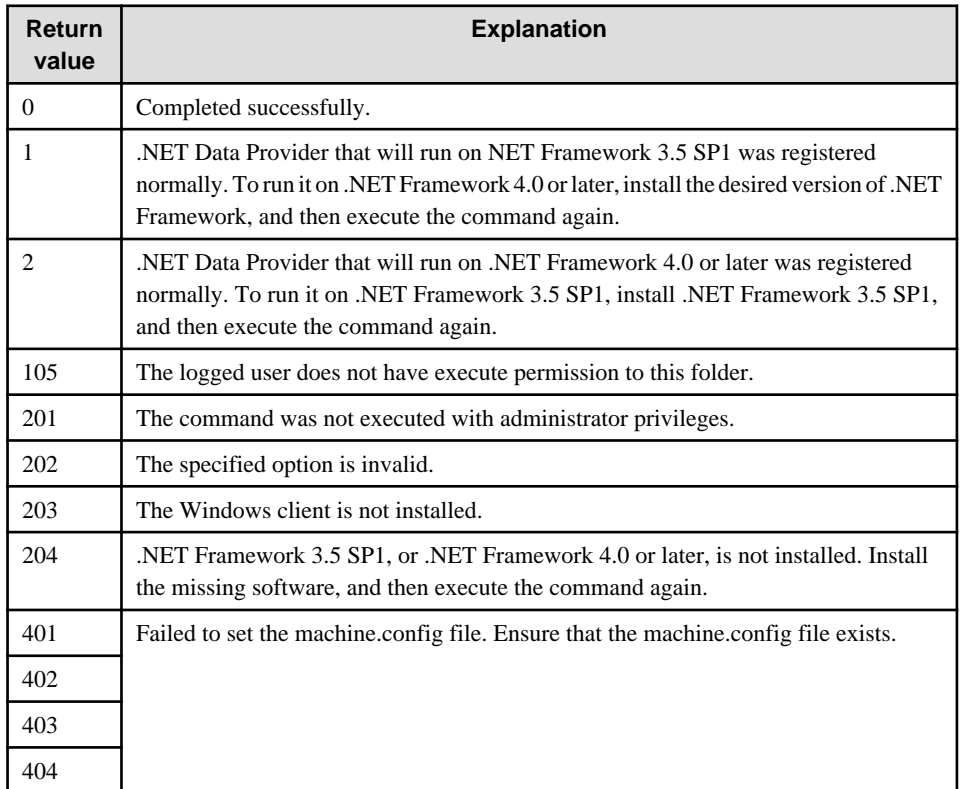

#### **Comments**

Execute this command with administrator privileges.

#### **Examples**

To perform the setup on the 32-bit product

> pgx\_NpgsqlRegister.exe /x86

To perform the setup on the 64-bit product

> pgx\_NpgsqlRegister.exe /x64

# <span id="page-24-0"></span>**Chapter 3 Installation and Uninstallation of the Linux Client**

This chapter explains how to install and uninstall the Linux client.

## **3.1 Operating Environment**

This section describes the operating environment required to use the Linux client.

## **3.1.1 Required Operating System**

One of the following operating systems is required to use the Linux client:

- RHEL5(Intel64)
- RHEL5(x86)
- RHEL6(Intel64)
- RHEL6(x86) (\*1)
- RHEL7
	- \*1) For RHEL6(x86), ensure that the kernel version is not any of the following:
		- RHSA-2013:0911 (kernel-2.6.32-358.11.1.el6)
		- RHSA-2013:1051 (kernel-2.6.32-358.14.1.el6)

## Information

Select the x86\_64 architecture package when installing the 64-bit product.

Select the i386 to i686 architecture packages when installing the 32-bit product.

- The following packages are required for operations on RHEL5(x86).

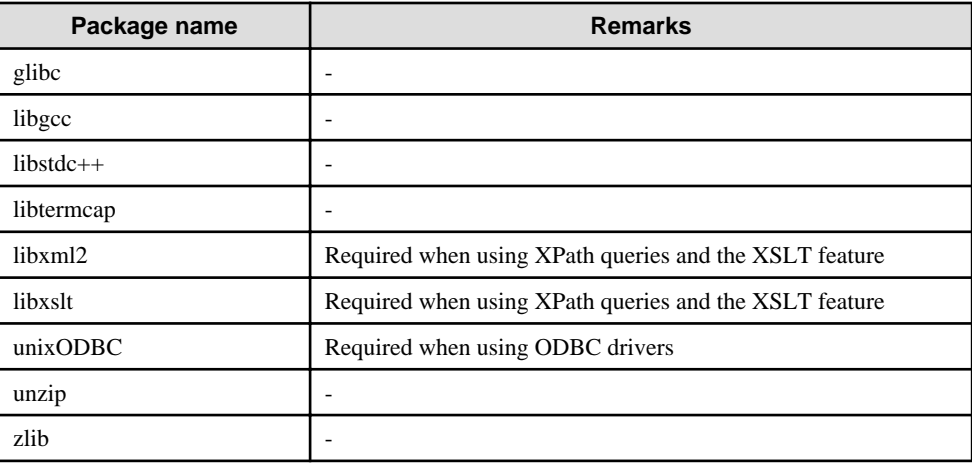

- The following packages are required for operations on RHEL5(Intel64).

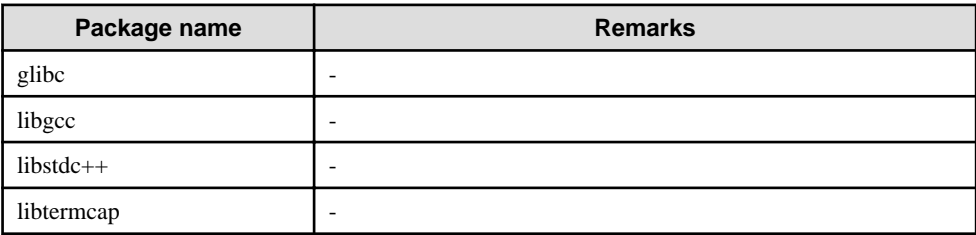

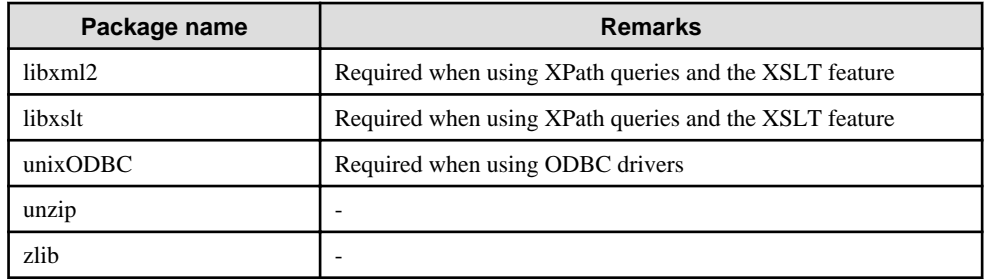

- The following packages are required for operations on RHEL6 (x86).

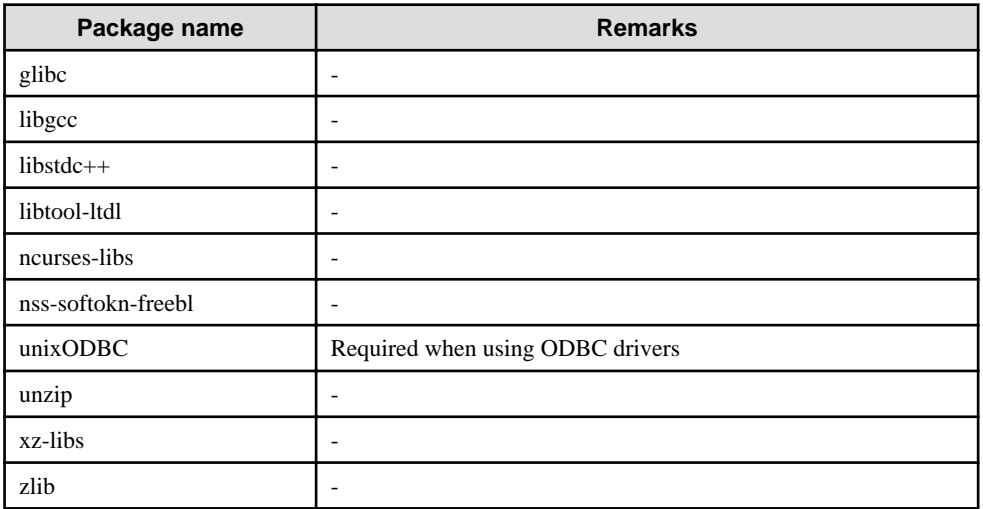

- The following packages are required for operations on RHEL6 (Intel64).

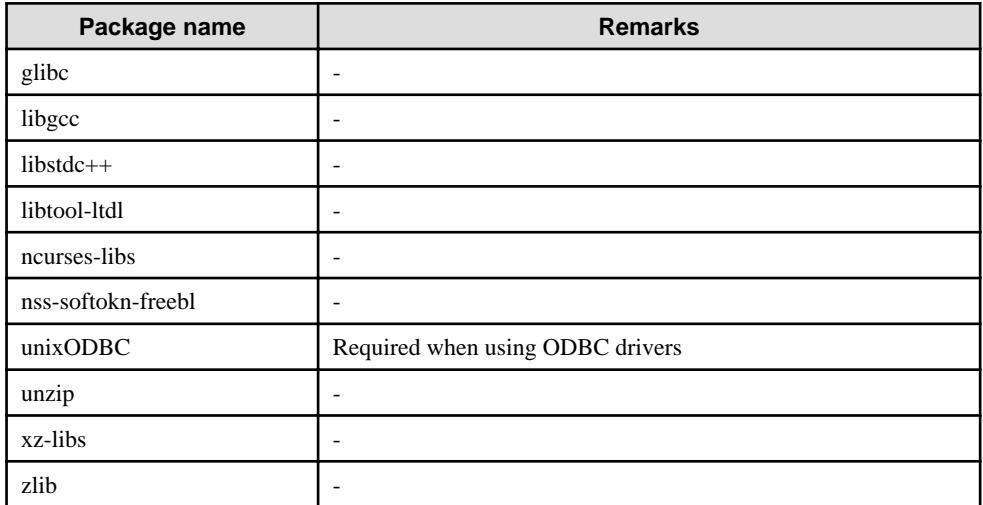

- The following packages are required for operations on RHEL7.

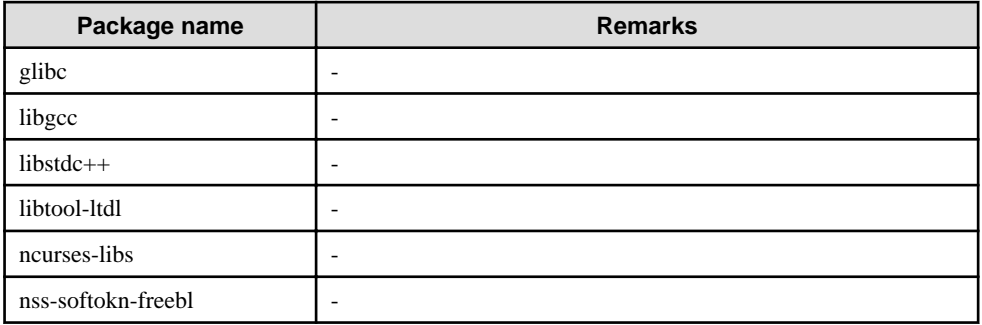

<span id="page-26-0"></span>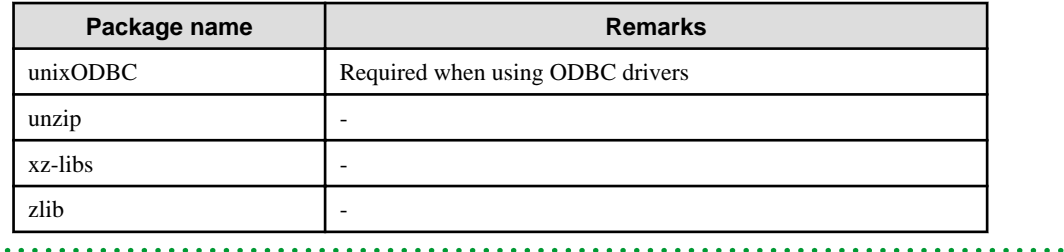

### **3.1.2 Related Software**

The following table lists the software required to use the Linux client.

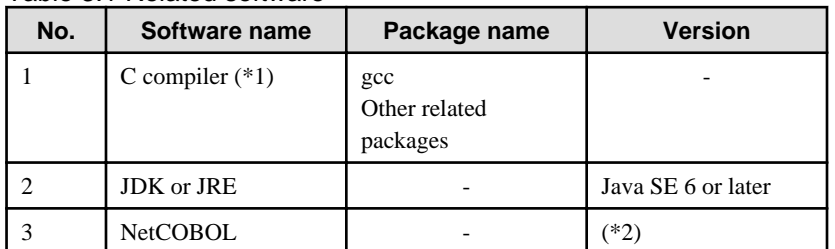

Table 3.1 Related software

\*1: Only operations using the C compiler provided with the operating system are guaranteed.

\*2: NetCOBOL is available in the following editions:

- NetCOBOL Standard Edition V7.0L10 or later

# **Note**

Either the JDK or JRE included with Interstage Application Server, or the Oracle JDK or JRE can be used. It is recommended that the JDK or JRE included with Interstage Application Server is used. . . . . . . . . . . . . . . .  $\ddotsc$ 

The following table lists servers that can be connected to the Linux client.

#### Table 3.2 Connectable servers

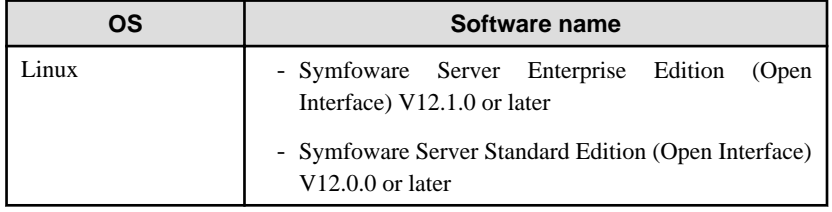

### **3.1.3 Excluded Software**

There is no excluded software.

## **3.1.4 Required Patches**

There are no required patches.

### **3.1.5 Hardware Environment**

The following hardware is required to use the Linux client.

#### Memory

At least 70 MB of memory is required.

<span id="page-27-0"></span>Mandatory hardware

None.

## **3.1.6 Disk Space Required for Installation**

The following table lists the disk space requirements of the corresponding directories for new installation of the Linux client. If necessary, increase the size of the file system.

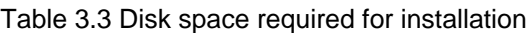

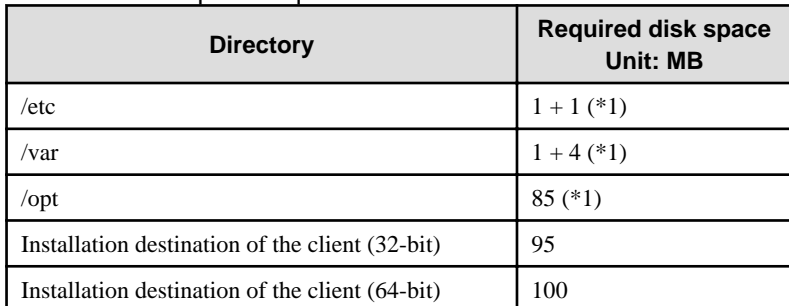

\*1: Uninstall (middleware) must be installed.

## **3.1.7 Supported System Environment**

This section describes the supported system environment.

#### **TCP/IP protocol**

Symfoware Server supports version 4 and 6 (IPv4 and IPv6) of TCP/IP protocols.

## **Note**

Do not use link-local addresses if TCP/IP protocol version 6 addresses are used.

### **3.1.8 Versions of Open-Source Software Used as the Base for Symfoware Server Drivers**

The following table lists the versions of open-source software used as the base for the various Symfoware Server drivers.

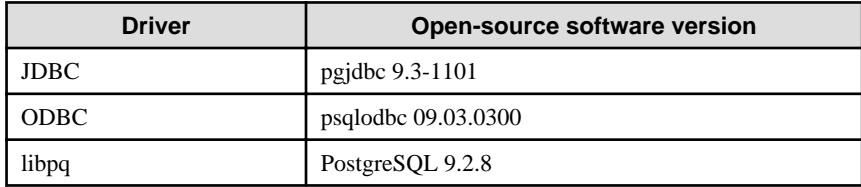

## **3.2 Installation**

This section explains how to install the Linux client.

## **3.2.1 Pre-installation Tasks**

Check the system environment for the following before the Linux client is installed.

#### **Check the disk capacity**

Check if sufficient free disk space is available for installing the Linux client.

Refer to "[Table 3.3 Disk space required for installation](#page-27-0)" for information on disk space requirements.

If sufficient free disk space is unavailable, reconfigure disk partitions.

#### **Check the installed product and determine the installation method**

Using the operation shown below, start Uninstall (middleware), and check the installed products.

Example

```
# /opt/FJSVcir/cimanager.sh
Loading Uninstaller...
Currently installed products
1. Symfoware Server Enterprise Edition(Open Interface)(64bit) V12.1.0
2. Symfoware Server Client(Open Interface)(32bit) Vxx.y.z (*)
3. Symfoware Server Client(Open Interface)(64bit) Vxx.y.z (*)
Type [number] to select the software you want to uninstall.
[number,q]
=\simq
Exiting Uninstaller.
```
 $*1$ : The notation "Vxx.y.z" indicates the version and level of the Symfoware Server client feature.

If the Linux client is already installed, determine which installation method to use:

- Reinstallation
- Upgrade installation
- Multi-version installation

#### **Remove applied updates**

If you perform reinstallation or upgrade installation as the installation method, remove applied updates using the procedure shown below.

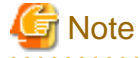

If a product is installed without removing applied updates, the following will occur:

- Performing reinstallation

f an update with the same update and version number is applied, an error informing you that the update has already been applied is displayed.

Perform the reinstallation after removing the update.

- Performing upgrade installation

Unnecessary resources (area for backout use) remain on the disk.

Remove the update.

#### 1. Display the applied updates

Execute the following command to display the applied updates:

#### Example

# /opt/FJSVfupde/bin/uam showup

```
[product-name Symfoware Server Standard Edition(Open Interface) V12.0.0]
2014-08-21T18:50 T009843LP-01 S A - O - - - - (RHEL6)Symfoware Server(Open Int
```

```
[product-name Symfoware Server Client(Open Interface)(64bit) Vxx.y.z] (*)
2014-08-21T18:53 T010230LP-01 S A - O - - - - (RHEL6)Symfoware Server Client (O
[product-name Symfoware Server Client(Open Interface) (32bit) Vxx.y.z] (*)
2014-08-21T18:52 T009844LP-01 S A - O - - - - (RHEL6) Symfoware Server Client (O
```
\*1: The notation "Vxx.y.z" indicates the version and level of the Symfoware Server client feature.

#### 2. Remove the updates

Execute the command below to remove the updates. If an update with the same update number was applied more than once, the updates are removed in order, starting from the highest version number.

Example

```
# /opt/FJSVfupde/bin/uam remove -i T009844LP-01
2014-08-21T18:50 T009843LP-01 S A - O - - - - (RHEL6) Symfoware Server Client (O
Are you sure you want to restore the updated product to its pre-update state? (Y/N)yRestoration to the pre-update state is completed.
The update application management ledger has been updated.
 Starting from now, the updated update application management ledger is used to 
research and apply updates.
```
### **3.2.2 Installation in Interactive Mode**

Install according to the following procedure:

The notation "Vxx.y.z" displayed in the window example of each procedure indicates the version and level of the Symfoware Server client feature.

## **Note**

The following characters can be used as input values:

Alphanumeric characters, hyphens and forward slashes

#### **1. Stop applications and the client program**

If the installation method is one of the following, the applications and the client program must be stopped:

- Reinstallation
- Upgrade installation

Before starting the installation, stop the following:

- Applications that use the product

#### **2. Change to the superuser**

Run the following command to switch to the superuser on the system.

```
$ \sin -
Password:******
```

```
3. Mount the DVD drive
```
Insert the client program DVD in the DVD drive, and then execute the following command:

#### Example

# mount -t iso9660 -r -o loop /dev/dvd /media/dvd

/dev/dvd is the DVD drive device, and /media/dvd is the mount point (which must already exist before calling the command).

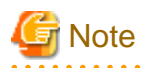

If the DVD was mounted automatically using the automatic mount daemon (autofs), "noexec" is set as the mount option, so the installer may fail to start. In this case, use the mount command to remount the DVD correctly, and then run the installation. Note that the mount options of a mounted DVD can be checked by executing the mount command without any arguments.

#### **4. Run the installation**

Execute the following command:

#### Example

```
# cd /media/dvd
# ./install.sh
```
In the example above, /media/dvd is the DVD mount point, and /home/work/inspara.csv is the installation parameter CSV.

#### **5. Select the product to install**

The list of installation target products is displayed as shown below. Type the number for the product to be installed, or "all", and press Enter.

```
The following products can be installed:
1: Symfoware Server Client 32bit Vxx.y.z
2: Symfoware Server Client 64bit Vxx.y.z
Select the product to be installed.
To select multiple products, separate using commas (,). (Example: 1,2)
[number,all,q](The default value is all): all
Selected product
  Symfoware Server Client 32bit Vxx.y.z
  Symfoware Server Client 64bit Vxx.y.z
Do you want to install the above product?
y: Proceed to the next step
n: Select the product again
q: Quit without installing
[y,n,q](The default value is y): y
```
## Information

- To execute a 32-bit application in a 64-bit environment, Symfoware Server Client 32-bit is required.
- The window below is displayed for each product that that was selected but has already been installed. To perform a reinstallation or upgrade installation, type the number for the product and press Enter. To perform a multi-version installation, type "m" and press Enter.

```
Select the method to install client product (32bit).
If performing an upgrade installation (reinstallation), select the number of the product 
to be updated. (*1)
Select m for multi-version installation. (*2)
1: Symfoware Server Client 32bit Vxx.y.z (*1)
m: Multi-version installation (*2)
q: Quit
[number,m,q]:1
```
\*1: Output if the installed product can undergo upgrade installation or reinstallation.

\*2: Output if the installed product can undergo multi-version installation.

#### 

#### **6. Check the settings**

The window for checking the installation information is displayed as shown below. If there is no problem with the settings, type "y" and press Enter to start the installation (refer to "[9. Display the installation](#page-32-0) [status](#page-32-0)").

To change the settings, type "c" and press Enter.

```
Product to be installed
  Symfoware Server Client 32bit Vxx.y.z
    New installation
  Symfoware Server Client 64bit Vxx.y.z
    New installation
Installation directory information
  Symfoware Server Client 32bit Vxx.y.z
    /opt/symfoclient32
  Symfoware Server Client 64bit Vxx.y.z
    /opt/symfoclient64
Start installation using the above information?
y: Start the installation
c: Change the information (*1)
q: Quit without installing
[y,c,q](The default value is y): c (*1)
```
\*1: This option is not displayed if there is no information that can be modified.

If the user types "c ", then the window mentioned in the next step is displayed.

#### **7. Enter the installation directory**

If the installation method is one of the following, the window below is displayed for each product:

- New installation
- Multi-version installation

Enter the directory and press Enter.

```
Symfoware Server Client 32bit Vxx.y.z : Specify the installation directory.
[directory name,q](The default value is /opt/symfoclient32): /opt/symfocl32
```
#### **8. Check the changed settings**

The changed settings are displayed as shown below. If there is no problem with the settings, type "y" and press Enter. To change the settings again, enter "c" and press Enter.

```
Product to be installed
  Symfoware Server Client 32bit Vxx.y.z
     New installation
  Symfoware Server Client 64bit Vxx.y.z
    New installation
Installation directory information
  Symfoware Server Client 32bit Vxx.y.z
    /opt/symfocl32
  Symfoware Server Client 64bit Vxx.y.z
     /opt/symfocl64
```
Start installation using the above information?

```
y: Start the installation
c: Change the information
q: Quit without installing
[y,c,q](The default value is y): y
```
#### **9. Display the installation status**

The installation completion status is displayed as shown below:

```
Starting installation.
Symfoware Server Client 32bit Vxx.y.z Installation
Installation is complete.
Symfoware Server Client 64bit Vxx.y.z Installation
Installation is complete.
```
#### **10. Finish the installation**

Upon completion, a message is displayed showing the status. If installation was successful, a message like the one shown below is displayed:

Installed successfully.

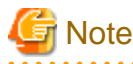

If an error occurs during the installation, read the error message and remove the cause of the error, and then reexecute the install.sh command.

```
3.2.3 Installation in Silent Mode
```
Installation in silent mode can be performed only when the installation method is one of the following:

- New installation
- Multi-version installation

The installation procedure is described below.

#### **1. Change to the superuser**

Run the following command to switch to the superuser on the system.

```
$ suPassword:******
```
#### **2. Mount the DVD drive**

Insert the client program DVD in the DVD drive, and then execute the following command:

Example

```
# mount -t iso9660 -r -o loop /dev/dvd /media/dvd
```
/dev/dvd is the DVD drive device, and /media/dvd is the mount point (which must already exist before calling the command).

<span id="page-33-0"></span>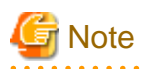

If the DVD was mounted automatically using the automatic mount daemon (autofs), "noexec" is set as the mount option, so the installer may fail to start. In this case, use the mount command to remount the DVD correctly, and then run the installation. Note that the mount options of a mounted DVD can be checked by executing the mount command without any arguments.

#### **3. Create an installation parameters CSV file**

Consider the features that will be required for system operations, and then create an installation parameters CSV file that uses the following specification format.

*sectionName*, *parameterName*, *value sectionName*, *parameterName*, *value* :

Refer to "[Appendix A Installation in Silent Mode](#page-38-0)" for information on the installation parameters CSV file.

## **Information**

The templates for the installation parameters CSV file is "*mountPoint*/sample/sample linux.csv"

#### **4. Run the installation**

Execute the following command:

#### Example

```
# cd /media/dvd 
# ./silent.sh /home/work/inspara.csv
```
In the example above, /media/dvd is the DVD mount point, and /home/work/inspara.csv is the installation parameter CSV.

If the silent installer ends in an error, a message is output to the log file and return values are returned. Refer to ["Appendix A](#page-38-0) [Installation in Silent Mode"](#page-38-0) for details.

## **3.3 Uninstallation**

This section describes the procedure for uninstalling the Linux client.

## **Note**

Before uninstalling the product, close the product program and all applications that are using it.

### **3.3.1 Uninstallation in Interactive Mode**

Uninstall according to the following procedure:

The notation "Vxx.y.z" displayed in the window example of each procedure indicates the version and level of the Symfoware Server client feature.

## Information

If an error occurs while the product is being uninstalled, refer to "[Appendix C Uninstall \(middleware\) Messages"](#page-47-0) and take the required action.

#### **1. Stop applications and the client program**

Before starting the uninstallation, stop the following:

- Applications that use the product

#### **2. Change to the superuser**

Run the following command to switch to the superuser on the system.

```
\zeta cu -
Password:******
```
#### **3. Start the Uninstall (middleware)**

Execute the following command:

```
# /opt/FJSVcir/cimanager.sh -c
```
#### **4. Select the product**

Enter the number for the product to be uninstalled, and press Enter.

```
Loading Uninstaller...
Currently installed products
1. Symfoware Server Client(Open Interface)(64bit) Vxx.y.z
2. Symfoware Server Client(Open Interface)(32bit) Vxx.y.z
Type [number] to select the software you want to uninstall.
[number,q]
= > 1
```
#### **5. Start the uninstallation**

To start the uninstallation, type "y" and press Enter.

To display the list of products again, type "b" and press Enter.

```
Symfoware Server Client(Open Interface)(64bit)
    Description: Symfoware Server Client(Open Interface)(64bit)
     Version: Vxx.y.z
    Manufacturer: Fujitsu Limited.
    Install directory: /opt/symfocl64
    Date of install: 2014-8-22
Starting the uninstall of the software. Are you sure you want to continue?
[y,b,q]
=>y
```
#### **6. Finish the uninstallation**

The installation directory may remain after uninstallation. If it is not required, delete it.

```
Uninstalling...
Symfoware Server Client(Open Interface)(64bit) is being uninstalled now.
     100% ##############################
The following products have been uninstalled successfully:
     Symfoware Server Client(Open Interface)(64bit)
```

```
Uninstallation of "Symfoware Server Client 64bit Vxx.y.z " has completed successfully.
Exiting Uninstaller.
```
## **3.3.2 Uninstallation in Silent Mode**

Uninstall according to the following procedure:

#### **1. Stop applications and the client program**

Before starting the uninstallation, stop the following:

- Applications that use the product

#### **2. Change to the superuser**

Run the following command to switch to the superuser on the system.

```
\updownarrowsu
Password:******
```
#### **3. Run the uninstallation**

Execute the following command:

The installation directory may remain after uninstallation. If it is not required, delete it.

#### Example

# /opt/symfoclient64/setup/symfo\_remove -S

In the example above, /opt/symfoclient64 is the installation directory.

#### **4. Check the uninstallation results**

The uninstaller result is output to the log file.

Log file

```
xxyz is the number part when the version is Vxx.y.z.
```
64-bit products

Path name:/var/log/symfoware\_cl64\_xxyz.log

32-bit products

Path name:/var/log/symfoware\_cl32\_xxyz.log

Return values

The following return values are output:

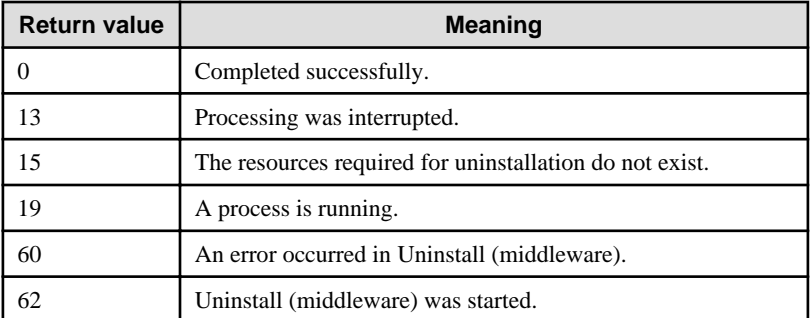

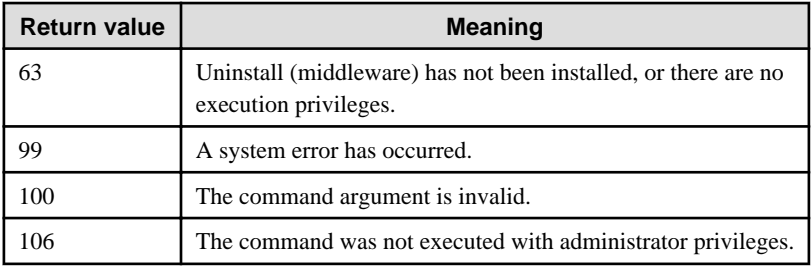

# <span id="page-37-0"></span>**Chapter 4 Setup**

This chapter describes the setup procedures to be performed after installation completes.

## **4.1 Configuring Environment Variables**

Configure the following environment variables when using client commands.

## **4.1.1 Windows**

PATH environment variable

Add "installationDirectory\bin".

PGLOCALEDIR environment variable

Add "installationDirectory\share\locale".

Examples of environment variable configurations are shown below.

#### Example

> SET PATH=%ProgramFiles%\Fujitsu\symfoclient32\bin;%PATH% > SET PGLOCALEDIR=%ProgramFiles%\Fujitsu\symfoclient32\share\locale

### **4.1.2 Linux**

PATH environment variable

Add "installationDirectory/bin".

MANPATH environment variable

Add "installationDirectory/share/man".

PGLOCALEDIR environment variable

Add "installationDirectory/share/locale".

#### LD\_LIBRARY\_PATH environment variable

Add "installationDirectory/lib".

Examples of environment variable configurations are shown below.

#### Example

This example is specific to 64-bit Linux.

\$ PATH=/opt/symfoclient64/bin:\$PATH ; export PATH

\$ MANPATH=/opt/symfoclient64/share/man:\$MANPATH ; export MANPATH

\$ PGLOCALEDIR=/opt/symfoclient64/share/locale ; export PGLOCALEDIR

\$ LD\_LIBRARY\_PATH=/opt/symfoclient64/lib:\$LD\_LIBRARY\_PATH ; export LD\_LIBRARY\_PATH

# <span id="page-38-0"></span>**Appendix A Installation in Silent Mode**

This appendix provides specifications for installation in silent mode.

## **A.1 Specification Format**

The installation parameters CSV file, which is specified as the argument for the silent installer, has three columns per line in CSV format.

*sectionName*, *parameterName*, *valu*e *sectionName*, *parameterName*, *valu*e :

Enter the following settings in respective columns.

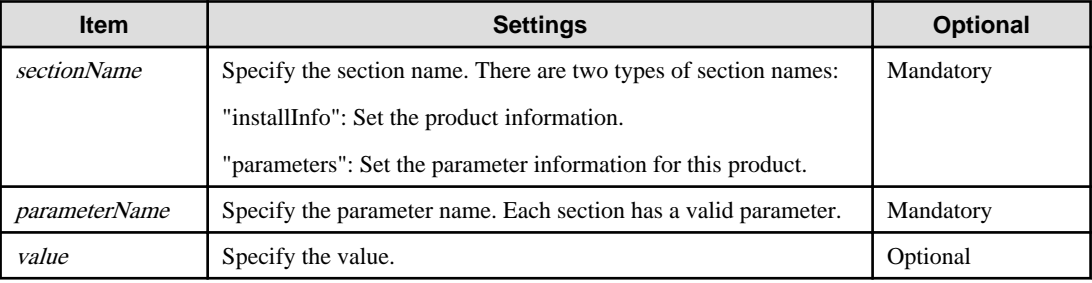

# **Note**

- Blank lines cannot be included.
- Section names and parameter names cannot be omitted.
- Undefined parameters cannot be set in lines where the section name is "installInfo". Also, note that the same parameter cannot be specified multiple times.

- Specify at least one line with the section name "parameters".
- Undefined parameters specified in lines within the "parameters" section will be ignored during execution. Note that when the same parameter is specified multiple times, the settings in the lowest line will be valid.
- The setting values for lines where the section name is "installInfo" may contain alphanumeric characters (at least one), and symbols, excluding double quotation marks (") and commas (,).

- Do not use the following halfwidth characters in the setting values for lines with the section name "parameters".

#### Windows: #  $\&$  ' = ^ ~ | @ ` [ ] ; < > / tab

Linux: "  $\#\$\& = '\() \wedge \sim \setminus \omega \cap \{ ] \} \; ; \; <>\tanh$ 

## **I**Information

The templates for the installation parameters CSV file are as follows:

- Windows client: Z:\sample\sample\_windows.csv (where Z is the drive on which the DVD is mounted.)
- Linux client: *mountPoint*/sample/sample\_linux.csv

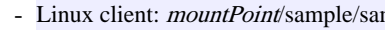

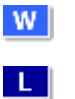

W Œ.

## <span id="page-39-0"></span>**A.2 List of Parameters**

This section describes the parameters that can be set for each section.

#### **installInfo section**

The parameters that can be set in the installInfo section are shown below.

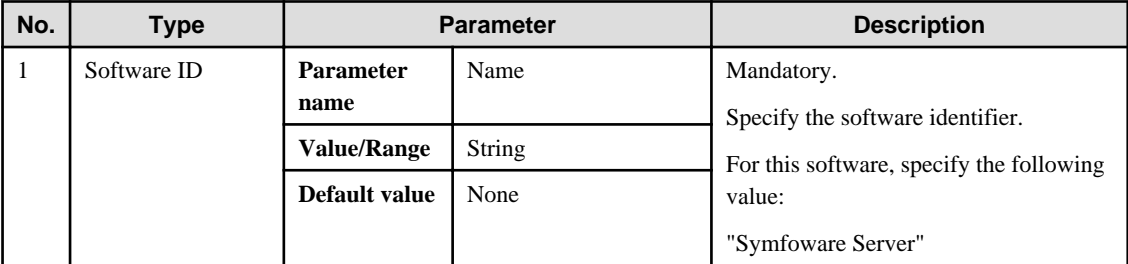

## **I**nformation

- In addition to "Name", the following parameters can be used in the "installInfo" section.

- softwareName
- OS
- Version
- Edition

- Note that specifying a parameter name other than "Name" and the parameters listed above will result in an error.

```
- The values set in these parameters do not affect silent installation.
```
 $\cdots$ . . . . . . . . . . . . . . . . . . . . . . . . .

#### Example

```
installInfo,Name,Symfoware Server
```
#### **parameters section**

The parameters that can be set in the parameters section are shown below.

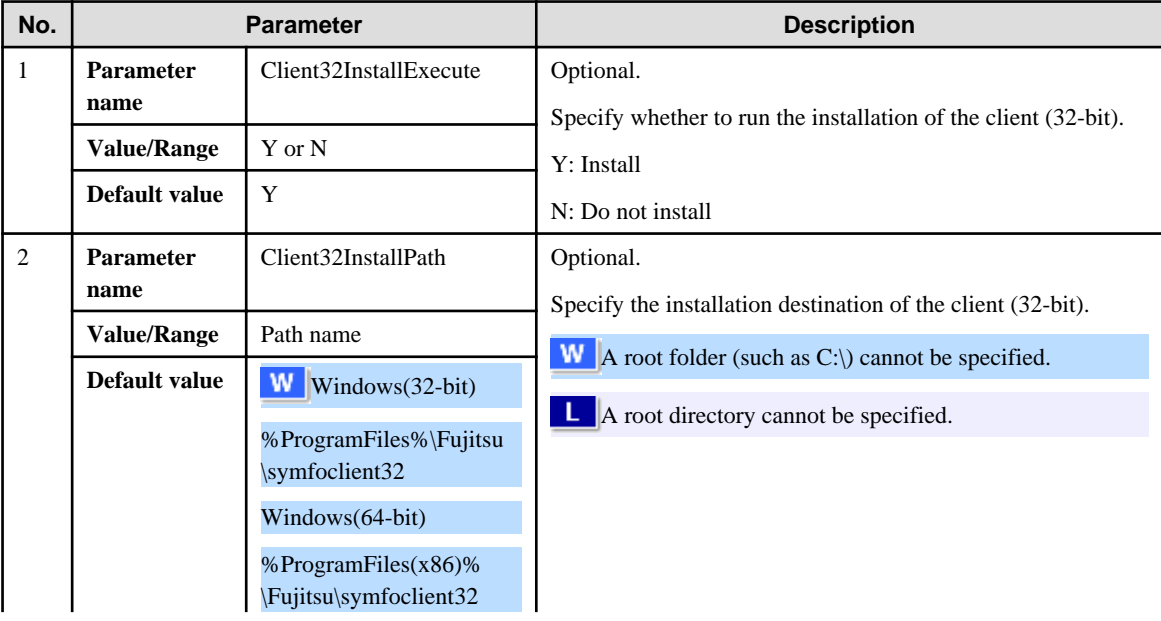

<span id="page-40-0"></span>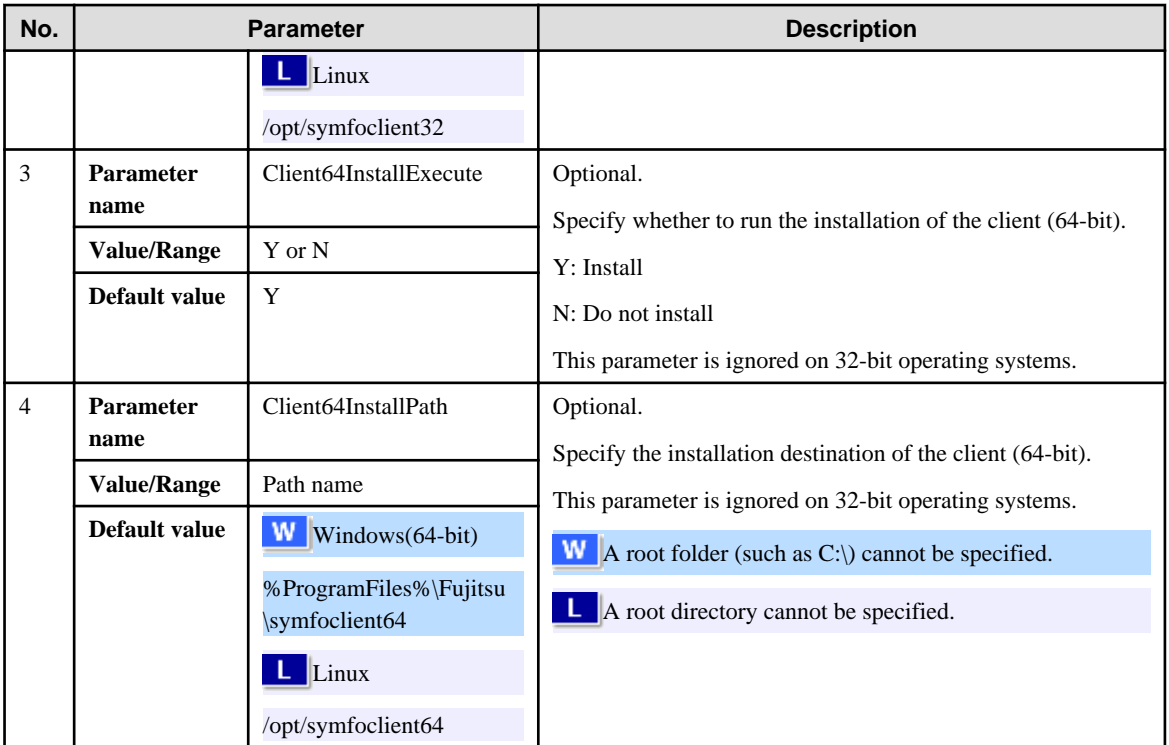

#### Example

```
parameters,Client32InstallExecute,Y 
parameters,Client32InstallPath,/opt/symfoclient32
parameters,Client64InstallExecute,Y
parameters,Client64InstallPath,/opt/symfoclient64
```
## **A.3 Messages and Return Values**

Messages are output when errors are detected during parametric analysis.

If an error occurs during installation of the product, a message is output to the log.

#### **Log file**

Windows

xxyz is the number part when the version is Vxx.y.z.

### W

Path name:  $TENP\$ SymfowareOpen\_CLIENT\_xxyz.log

Linux

Path name: /var/log/symfoware\_CLIENT\_xxyz.log

#### **Messages and return values**

CSV file errors

The following messages are output if errors are detected while parsing CSV files.

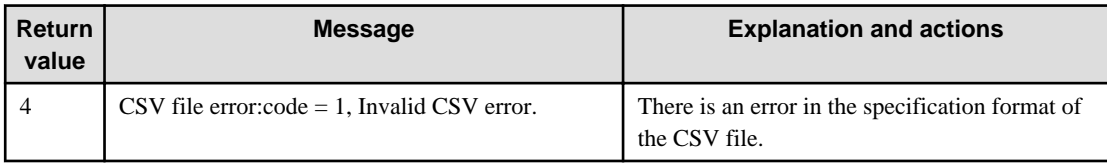

 $\mathbf{H}^{\mathbf{r}}$ 

<span id="page-41-0"></span>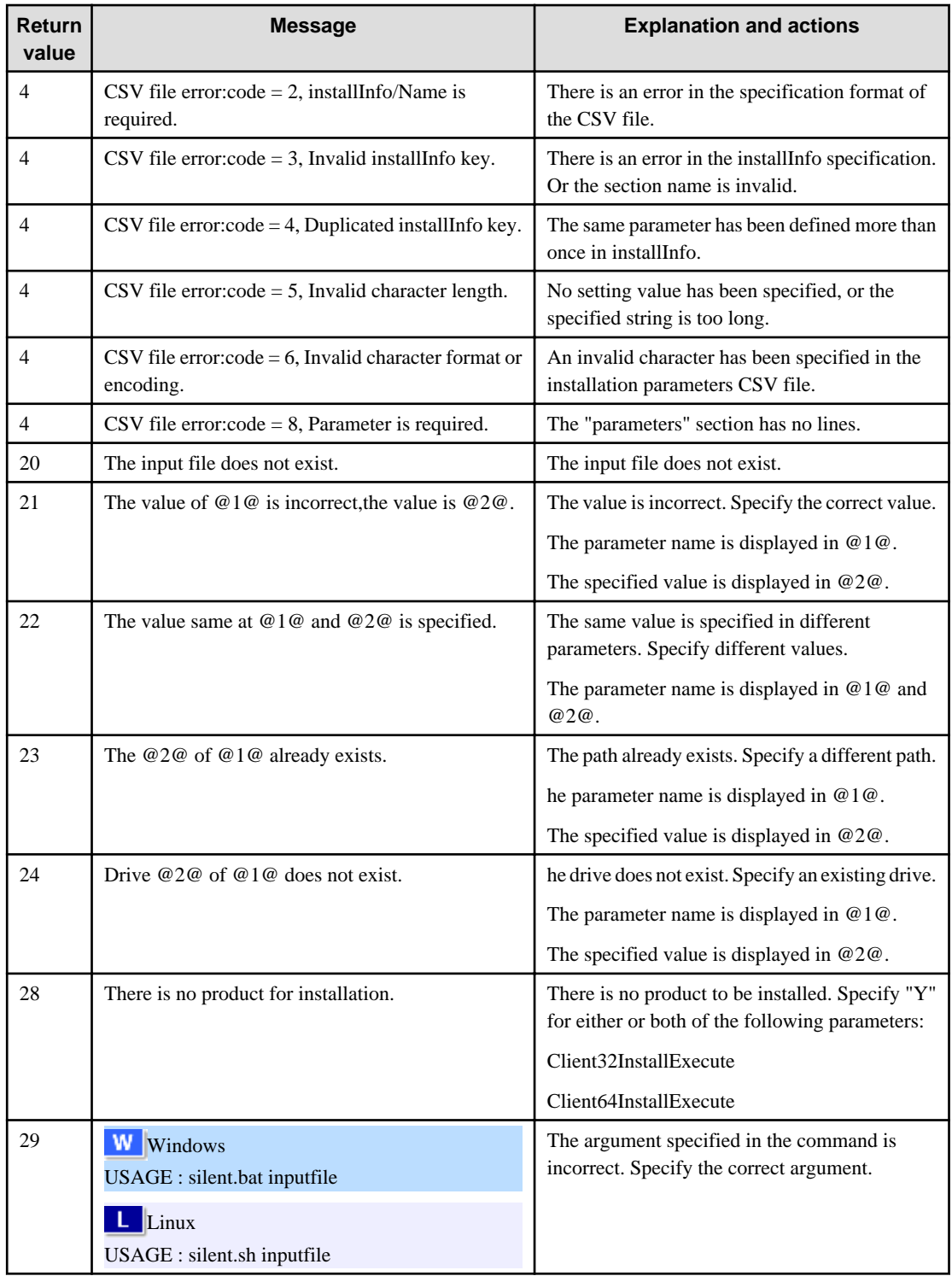

#### Product installer errors

The following return values are returned when errors occur while the product installer is running.

#### Windows

 $W$ 

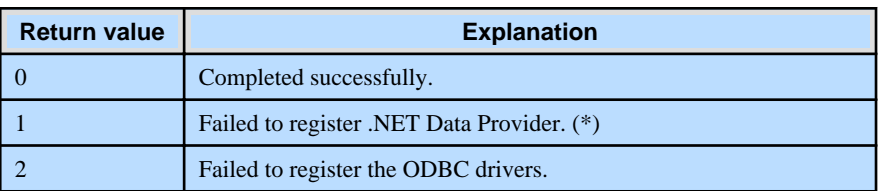

<span id="page-42-0"></span>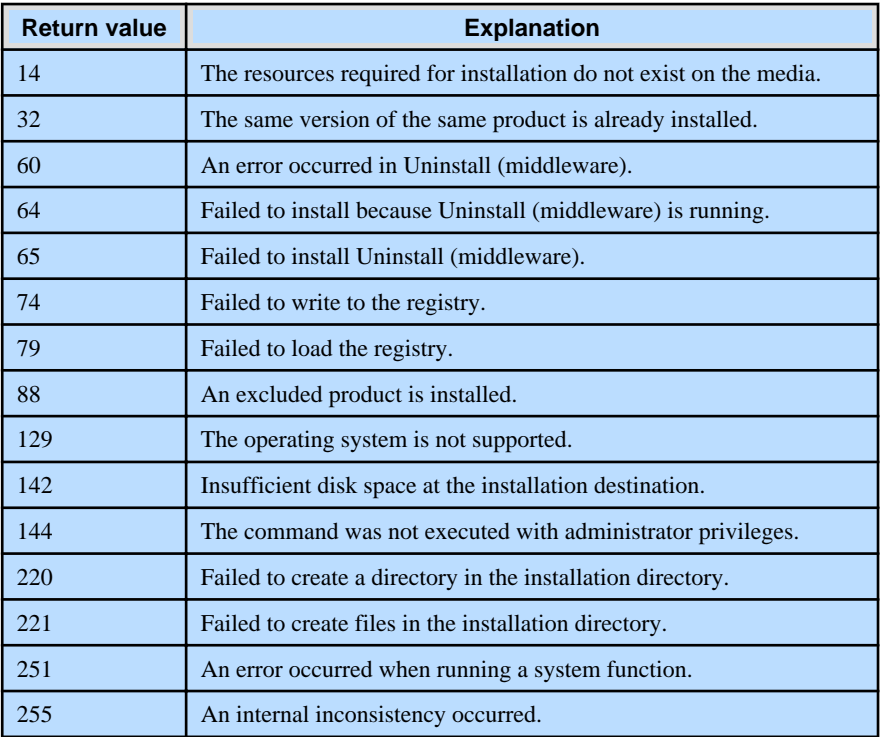

#### \*1: Refer to ["2.4 Registering .NET Data Provider"](#page-22-0), and then register .NET Data Provider.

#### Linux

 $\mathbf{L}$ 

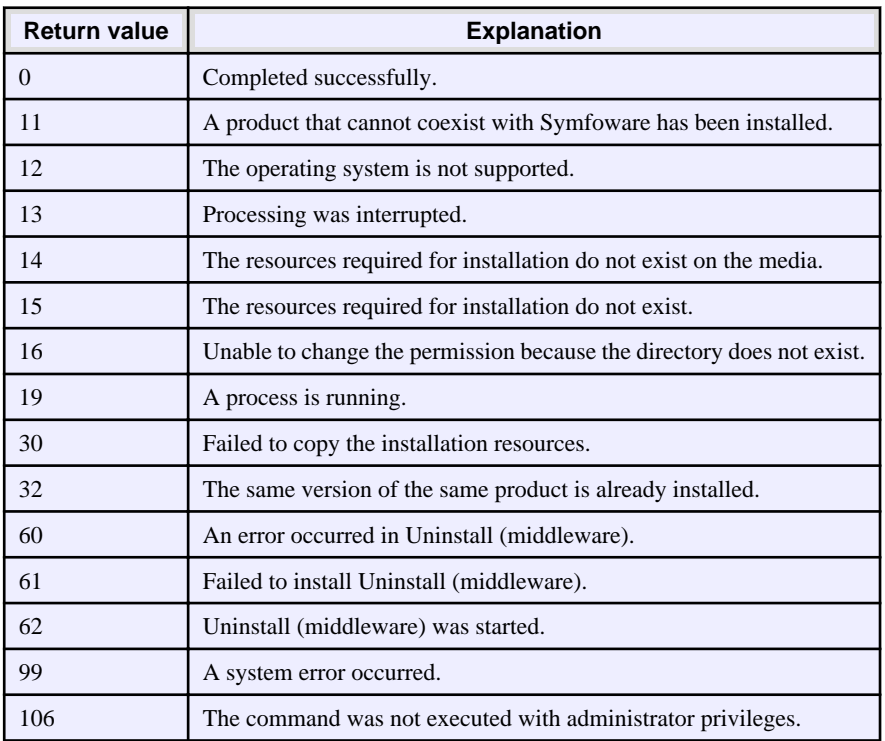

## **A.4 CSV File Format**

The format of CSV files is based on RFC4180, with the following specifications.

#### **Records**

- Separate each record with a "CRLF" newline (operation is not guaranteed with only a "CR" or "LF" newline).

- Specify a newline at the end of a file.
- Separate each field within a record with a halfwidth comma ",".

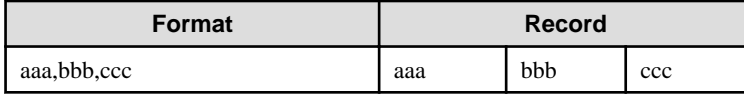

- If several commas are entered in succession, or if a comma precedes a newline, the data following the comma is regarded as empty.

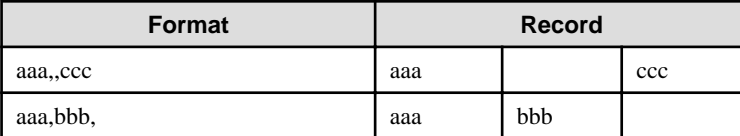

- You cannot specify a header.

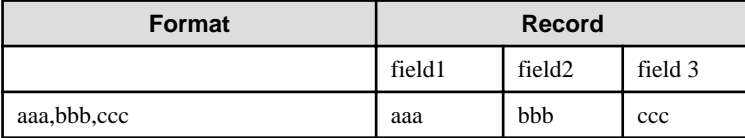

#### **Double quotation marks**

- Enclose fields that contain newlines, double quotation marks, or commas in double quotation marks.

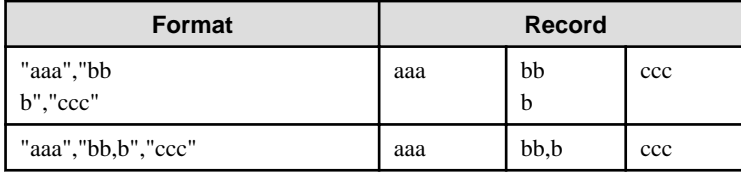

- If a double quotation mark is used in a field enclosed with double quotation marks, the first double quotation mark is regarded as an escape character.

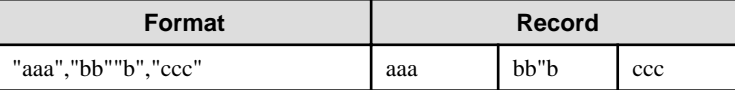

# **Note**

An error occurs in the following cases:

- Each space, tab, or whitespace character is recognized as one character, and will cause a parameter error.
- A space is entered before or after a field enclosed with double quotation marks.

"zzz ", "yyy ", " xxx "

- The number of fields differs between records.

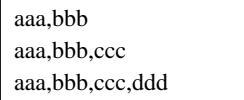

- Fields enclosed with double quotation marks and fields not enclosed with double quotation marks are both used.

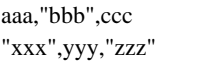

- The double quotation escape characters are not positioned correctly.

"aaa","bb"""b","ccc"

- Double quotation marks enclose the entire field.

"aaa,bbb,ccc"

# <span id="page-45-0"></span>**Appendix B Uninstall (middleware)**

## **B.1 Features that are Installed**

#### **[Windows]**

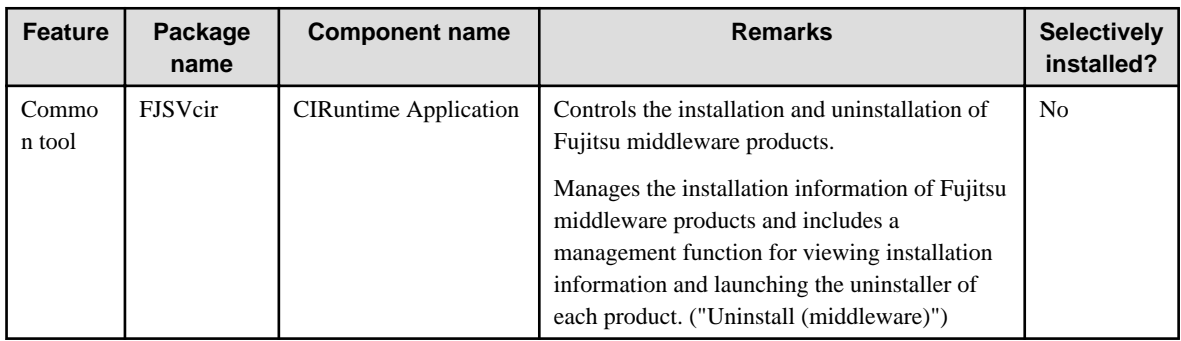

#### **[Linux/Solaris]**

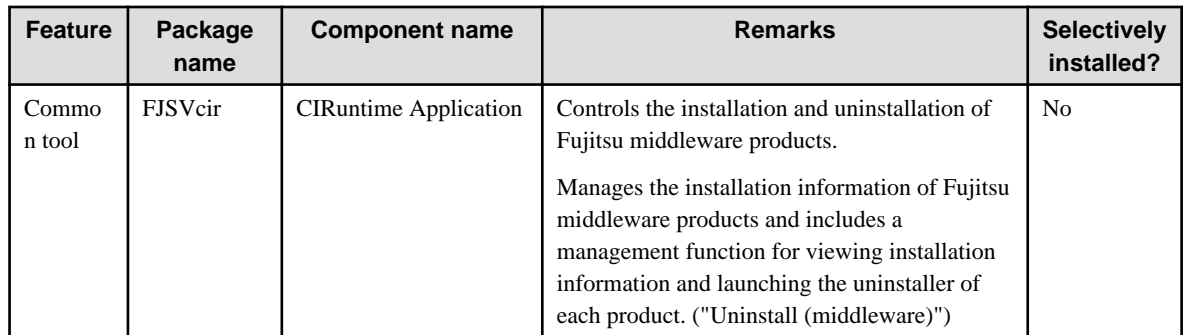

## **B.2 Notes**

## **B.2.1 Notes on the Uninstall (middleware) Tool**

"Uninstall (middleware)" is a tool used by Fujitsu middleware products. It performs information management for middleware products, and also, launching the uninstaller for removing these products from the installed systems.

# **Note**

- To uninstall Symfoware Server, uninstall from "Uninstall (middleware)".

This tool manages information about other Fujitsu middleware products even if Symfoware Server. For this reason, do not uninstall it unless absolutely necessary. If you have accidentally uninstalled this tool, re-install it as described below.

[Windows]

- 1. Log on to the machine to be installed using a user name belonging to the Administrators group, or switch to an account with administrator privileges.
- 2. Insert the server program DVD in the drive device.
- 3. Execute the installation command.

z:\CIR\Windows\cirinst.exe

In the example above, z is the drive on which the DVD is mounted.

[Linux/Solaris]

- 1. Log in as a superuser to the installation target machine, or switch to a user with administrative privileges.
- 2. Insert the product media in the drive.
- 3. Execute the installation command.

[Linux]

```
# /media/dvd/CIR/Linux/cirinst.sh
```
In the example above, /media/dvd is the DVD mount point.

#### [Solaris]

# /dvd/dvd0/CIR/Solaris/cirinst.sh

In the example above, /dvd/dvd0 is the DVD mount point.

- If you uninstall this tool as described below.
	- 1. Check that there are no Fujitsu middleware products installed in the system. You can check this by using "Uninstall (middleware)", which is launched by the command below.

[Windows]

Select [All Programs] > [Fujitsu] > [Uninstall (middleware)]

[Linux/Solaris]

/opt/FJSVcir/cir/bin/cimanager.sh -c

-c : CUI

2. If no Fujitsu middleware products have been installed, then issue the command below.

[Windows]

%SystemDrive%\FujitsuF4CR\bin\cirremove.exe

[Linux/Solaris]

# /opt/FJSVcir/bin/cirremove.sh

3. At the uninstallation confirmation prompt, enter "y".

This software is a common tool of Fujitsu products.Are you sure you want to remove it?[y/n]:

Uninstallation will start.

# <span id="page-47-0"></span>**Appendix C Uninstall (middleware) Messages**

## **C.1 Messages output by FJSVcir**

#### **FSP\_FJSVCIR\_CIRINST: ERROR: 101: CIRINST101: Administrator privilege is required.**

#### **Description**

The user does not have administrator privileges.

#### Action method

Login with administrator privileges and run the command again.

#### **FSP\_FJSVCIR\_CIRINST: ERROR: 102: CIRINST102: Failed to create %s**

#### Parameters

%s: Directory name

#### **Description**

Failed to create a directory during the installation.

#### Action method

Creating the directory might have failed for some reason. Run the installer again, or run cirinst command again. If the problem persists, check the system log.

#### **FSP\_FJSVCIR\_CIRINST: ERROR: 103: CIRINST103: It is required at least %dMB**

#### Parameters

%d: Disk spaces

#### **Description**

Insufficient disk space.

#### Action method

Confirm that the system has sufficient disk spaces.

**[Windows] FSP\_FJSVCIR\_CIRINST: ERROR: 104: CIRINST104: Failed to copy CIR files.**

#### **[Linux][Solaris]FSP\_FJSVCIR\_CIRINST: ERROR: 104: CIRINST104: Failed to copy CIR installer files.**

#### **Description**

Failed to copy files required for the installation.

#### Action method

Copying the files failed for some reason. Run the installer again, or run cirinst command again. If the problem persists, check the system log.

#### **FSP\_FJSVCIR\_CIRINST: ERROR: 105: CIRINST105: Failed to copy JRE.**

#### **Description**

Failed to copy JRE required for installation.

#### Action method

Copying the files failed for some reason. Run the installer again, or run cirinst command again. If the problem persists, check the system log.

#### **FSP\_FJSVCIR\_CIRINST: ERROR: 106: CIRINST106: Failed to copy CIR**

#### **Description**

Failed to copy files during the installation.

#### Action method

Copying the files failed for some reason. Run the installer again, or run cirinst command again. If the problem persists, check the system log.

#### **FSP\_FJSVCIR\_CIRINST: ERROR: 107: CIRINST107: invalid option.**

#### Description

An invalid option was specified.

#### Action method

Specify a valid option. [-c]: CUI

#### **FSP\_FJSVCIR\_CIRINST: ERROR: 108: CIRINST108: JRE which should be deployed is not bundled.**

#### **Description**

An appropriate JRE for this system is not bundled.

#### Action method

Confirm that the product supports the platform.

#### **FSP\_FJSVCIR\_CIRINST: ERROR: 109: CIRINST109: Unsupported OS.**

#### **Description**

Unsupported operating system.

#### Action method

Confirm that the product supports the operating system.

### **FSP\_FJSVCIR\_CIRINST: ERROR: 185: CIRINST185: lsb\_release was not found. Please install the package below.**

### **- redhat-lsb**

#### **Description**

lsb\_release command was not found.

#### Action method

Add redhat-lsb package and then execute install again.

#### **FSP\_FJSVCIR\_CIRINST: ERROR: 186: CIRINST186: lsb\_release was not found.**

#### **Description**

lsb\_release command was not found.

#### Action method

Add the relevant package and then execute install again.

#### **FSP\_FJSVCIR\_CIRINST: ERROR: 201: CIRINST201: Administrator privilege is required.**

#### **Description**

The user does not have administrator privileges.

#### Action method

Login with administrator privileges and run the command again.

#### **FSP\_FJSVCIR\_CIRINST: ERROR: 203: CIRINST203: Failed to delete files.**

#### **Description**

Failed to delete FJSVcir files.

#### Action method

Deleting the files failed for some reason. Run cirremove command again. If the problem persists, check the system log.

#### **FSP\_FJSVCIR\_CIRINST: ERROR: 205: CIRINST205: invalid option.**

#### **Description**

Invalid option is specified.

#### Action method

No option is supported. Retry without any options.

#### **Specified installation parameters file was not found.**

#### Description

Specified installation parameters file was not found. (silent mode)

#### Action method

Specify the installation parameters file.

#### **It failed to install.See log for details**

#### **Description**

An error occurred during install. (silent mode)

#### Action method

Collect the files stored in the following directories.

[UNIX]

/var/opt/FJSVcir/cir/logs/cirlog0.log.0

[Windows]

%ProgramData%\Fujitsu\FujitsuF4CR\cir\logs\cirlog0.log.0 (except Windows XP/Windows 2003)

%ALLUSERSPROFILE%\Application Data\Fujitsu\FujitsuF4CR\cir\logs\cirlog0.log.0 (Windows XP/Windows 2003)

#### **Parameters are invalid.Please specifiy valid parameters.**

#### Description

Invalid option is specified. (silent mode)

#### Action method

Specify a valid option.

#### **Internal data is broken.**

#### **Description**

Internal data used by this product is corrupt.

#### <span id="page-50-0"></span>Action method

Collect the files stored in the following directories and contact Fujitsu technical support:

 $\overline{U}$ [NIX]

/var/opt/FJSVCIR/cir/

/etc/opt/FJSVCIR/cir/CIR.properties

[Windows]

%ProgramData%\Fujitsu\FujitsuF4CR\cir\ (except Windows XP/Windows 2003)

%ALLUSERSPROFILE%\Application Data\Fujitsu\FujitsuF4CR\cir\ (Windows XP/Windows 2003)

## **C.2 Messages output by Uninstall (middleware)**

#### **It has already been running in another process.**

#### **Description**

An attempt was made to start Uninstall (middleware) more than once. Alternatively, an attempt was made to start Uninstall (middleware) while the installer was starting.

#### Action method

End any Uninstall (middleware) that have already started. Alternatively, start Uninstall (middleware) after the installer has ended.

#### **Specified option is invalid.**

#### **Description**

An invalid option was specified.

#### Action method

Specify valid options and run the command again.

#### **Please enter a valid option.**

#### **Description**

An invalid character was entered. Valid characters are y, n, or item numbers.

#### Action method

Enter a valid character.

#### **Failed to uninstall of the following software packages:**

#### **Description**

Failed to uninstall the software listed in this message.

#### Action method

Confirm the information shown after this message and take the appropriate action.

#### **Unable to uninstall the software as it is referred from more than one software.**

#### **Description**

Failed to uninstall the software because it is used by other software.

#### Action method

No specific action is required.

#### **Unable to uninstall the software as the software is mandatory.**

#### Description

Failed to uninstall the software because it is required by another program.

#### Action method

No specific action is required.

#### **Internal data is broken.**

#### **Description**

Internal data used by this product is corrupt.

#### Action method

Collect the files stored in the following directories and contact Fujitsu technical support:

 $\overline{U}$ [VIX]

/var/opt/FJSVCIR/cir/

/etc/opt/FJSVCIR/cir/CIR.properties

[Windows]

%ProgramData%\Fujitsu\FujitsuF4CR\cir\ (except Windows XP/Windows 2003)

%ALLUSERSPROFILE%\Application Data\Fujitsu\FujitsuF4CR\cir\ (Windows XP/Windows 2003)

#### **Unable to uninstall the software you were about to uninstall as the existence of the software is a precondition for the operation of another software.**

#### **Description**

Failed to uninstall the software because it is required by another program.

#### Action method

No specific action is required.

#### **The program terminated abnormally.**

#### **Description**

The program has terminated abnormally.

#### Action method

Collect the files stored in the following directories and contact Fujitsu technical support:

 $\overline{U}$ INIX]

/var/opt/FJSVCIR/cir/

/etc/opt/FJSVCIR/cir/CIR.properties

[Windows]

%ProgramData%\Fujitsu\FujitsuF4CR\cir\ (except Windows XP/Windows 2003)

%ALLUSERSPROFILE%\Application Data\Fujitsu\FujitsuF4CR\cir\ (Windows XP/Windows 2003)

#### **An unexpected error has occurred during uninstall.**

#### Description

An error occurred during uninstall.

#### Action method

Collect the files stored in the following directories and contact Fujitsu technical support:

[UNIX]

/var/opt/FJSVCIR/cir/

/etc/opt/FJSVCIR/cir/CIR.properties

[Windows]

%ProgramData%\Fujitsu\FujitsuF4CR\cir\ (except Windows XP/Windows 2003)

%ALLUSERSPROFILE%\Application Data\Fujitsu\FujitsuF4CR\cir\ (Windows XP/Windows 2003)

#### **It failed to uninstall.See log for details.**

#### **Description**

An error occurred during uninstall. (silent mode)

#### Action method

Collect the files stored in the following directories.

[UNIX]

/var/opt/FJSVcir/cir/logs/cirlog0.log.0

[Windows]

%ProgramData%\Fujitsu\FujitsuF4CR\cir\logs\cirlog0.log.0 (except Windows XP/Windows 2003)

%ALLUSERSPROFILE%\Application Data\Fujitsu\FujitsuF4CR\cir\logs\cirlog0.log.0 (Windows XP/Windows 2003)

#### **Failed to initialize the temp directory.**

#### **Description**

Can not start Uninstall (middleware) because failed to initialize the temp directory.

#### Action method

Run Uninstall (middleware) again. If the problem persists, check whether other processes have accessed the files in the following directories.

[UNIX]

/var/opt/FJSVcir/cir/temp/meta\_db

[Windows]

%ProgramData%\Fujitsu\FujitsuF4CR\cir\temp\meta\_db (except Windows XP/Windows 2003)

%ALLUSERSPROFILE%\Application Data\Fujitsu\FujitsuF4CR\cir\temp\meta\_db (Windows XP/Windows 2003)

#### **[Notice]Need to restart for uninstall completion.**

#### **Description**

Uninstallation was completed. (silent mode)

#### Action method

Restart the system.

- 50 -

# <span id="page-54-0"></span>**Index**

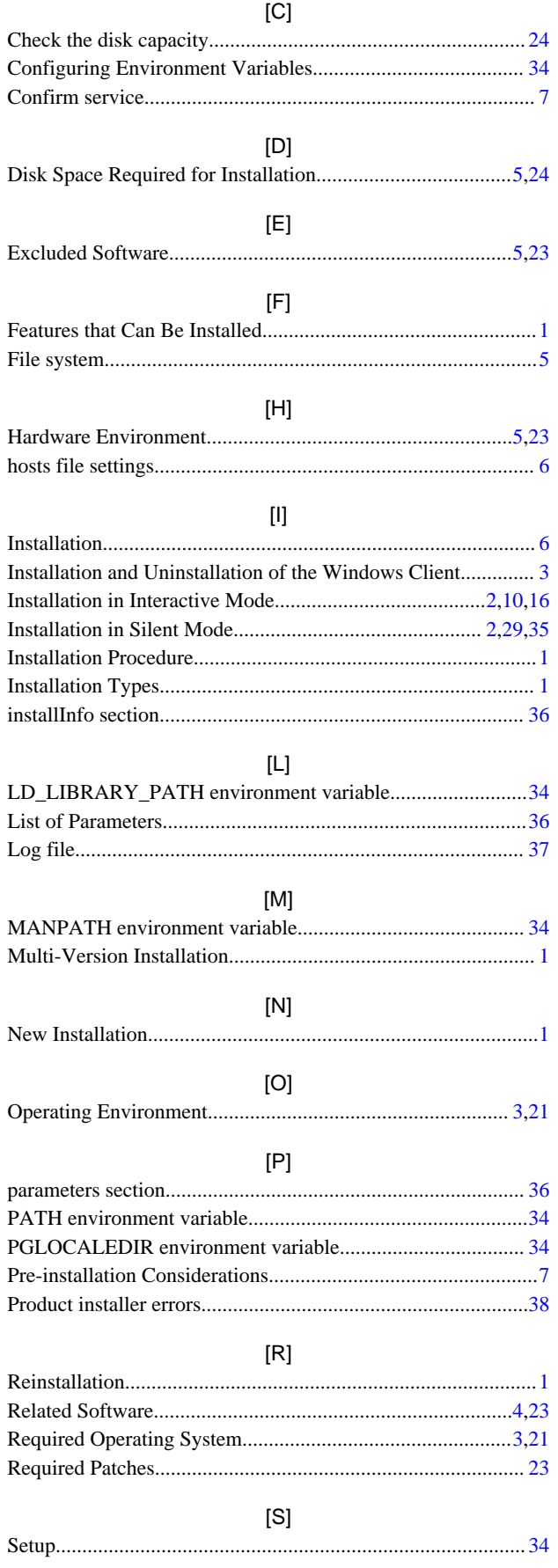

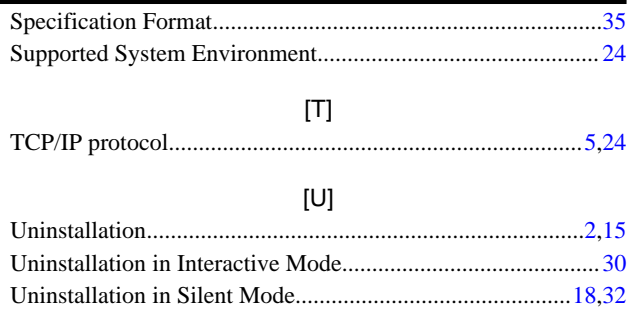